**وزارة التعليم العالي والبحث العلمي**

**جامعة باجي مختار عنابة ANNABA - MOKHTAR BADJI UNIVERSITE BADJI MOKHTAR – ANNABA UNIVERSITY Anne 1** 

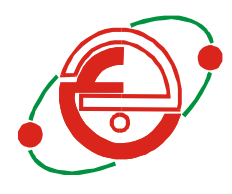

# **Faculté: Sciences de l'Ingéniorat Département : Electronique**

# **MEMOIRE**

# **Présenté en vue de l'obtention du diplôme de : MASTER**

# **Elaboration d'un serveur web à l'aide de Raspberry**

# **Domaine : Sciences et Technologie Filière : Télécommunications Spécialité: Réseaux et télécommunications**

**par :**

**Hamlaoui Khaled**

# **Devant le jury composé de :**

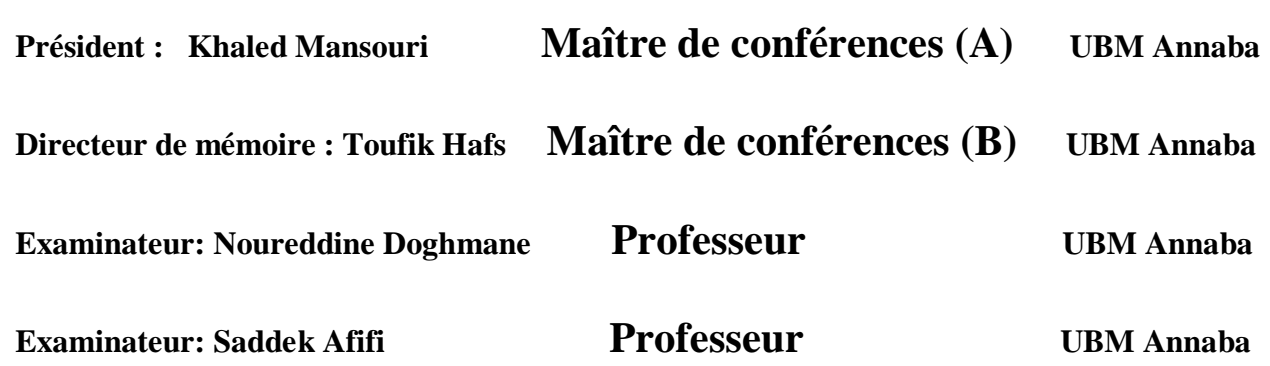

# **Remerciements**

*Je voudrais remercier mon Seigneur de m'avoir aidé à présenter ma mémoire de remise des diplômes et à me donner la volonté et la motivation pour y mettre fin. Je remercie ma mère de continuer à encourager et à soutenir tout au long du travail. Mon père, désireux de fournir l'environnement approprié et toutes les ressources nécessaires.*

*Je remercie ma famille et mes amis, en particulier mon cousin Yassad Mohamed, qui m'a apporté son expertise dans le domaine, ce qui m'a permis de surmonter de nombreux obstacles techniques.*

*Je remercie également mon encadreur Toufik Hafs pour son soutien et ses conseils, ainsi que mes enseignants pour la formation qui m'a permis d'acquérir les compétences et l'information nécessaires.*

#### **ملخص:**

يعتبر الخادم النواة األساسية في مجال الشبكات بحيث تتم برمجته للقيام بخدمة او خدمات متعددة في نفس الوقت مثل إعطاء االسامي والعنونة الديناميكية والويب.. وللسيرفر خصائص تقنية وفيزيائية كالقدرة والحجم وذلك يتحكم في كفاءته ومجال استخدامه وسعره... وفي هذا المشروع نحاول صنع سيرفر جيبي مبرمج بعدة خدمات بكفاءة جيدة وتكلفة رمزية جدا.

كلمات مفتاحية: خادم. شبكات. برمجة. ويب.

# **Abstract:**

The server is the core node in the network domain, it can be programmed to run multiple services at the same time, such as naming, dynamic addressing and the Web, and so on. The server has technical and physical characteristics, such as capacity and dimensions, which control its efficiency, its use and its price ... in this project we try to make a pocket server and program it to serve several services with a cost is very symbolic.

Key words: server. network. web. programmation.

# **Résumé :**

Le serveur est le noyau de base dans le domaine des réseaux, il peut être programmé pour exécuter plusieurs services en même temps, tels que l'attribution de noms, l'adressage dynamique et le Web, etc. Le serveur possède des caractéristiques techniques et physiques, telles que la capacité et les dimensions, qui contrôlent son efficacité, son utilisation et son prix ...dans ce projet nous essayons de faire un serveur de poche et le programmer pour servir plusieurs services avec un coût est très symbolique.

Mot clés : serveur. Réseaux. Web. Programmation

#### **Liste des figures : Chapitre I**

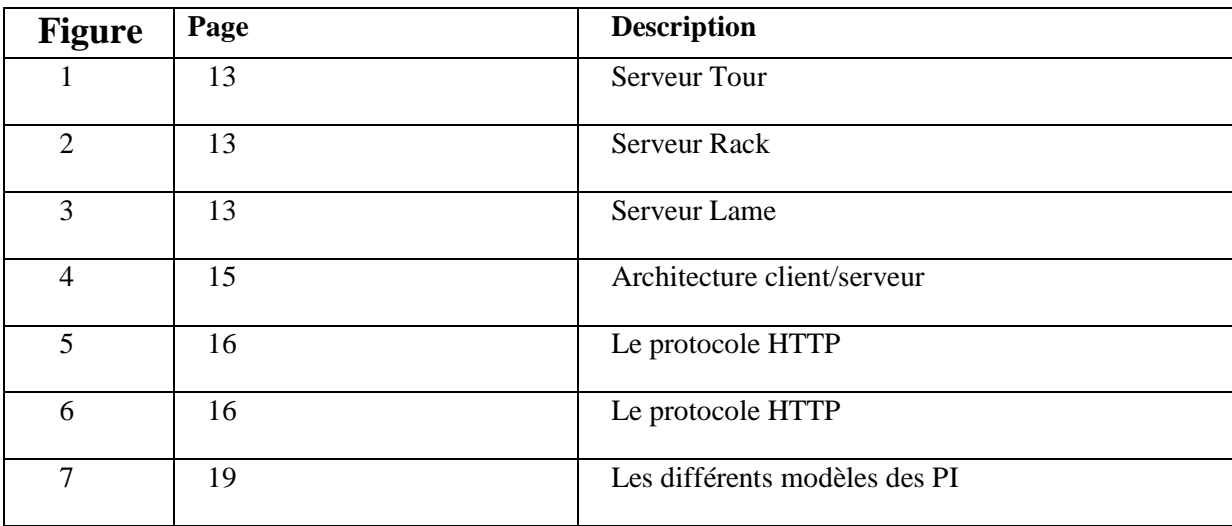

# **Chapitre II**

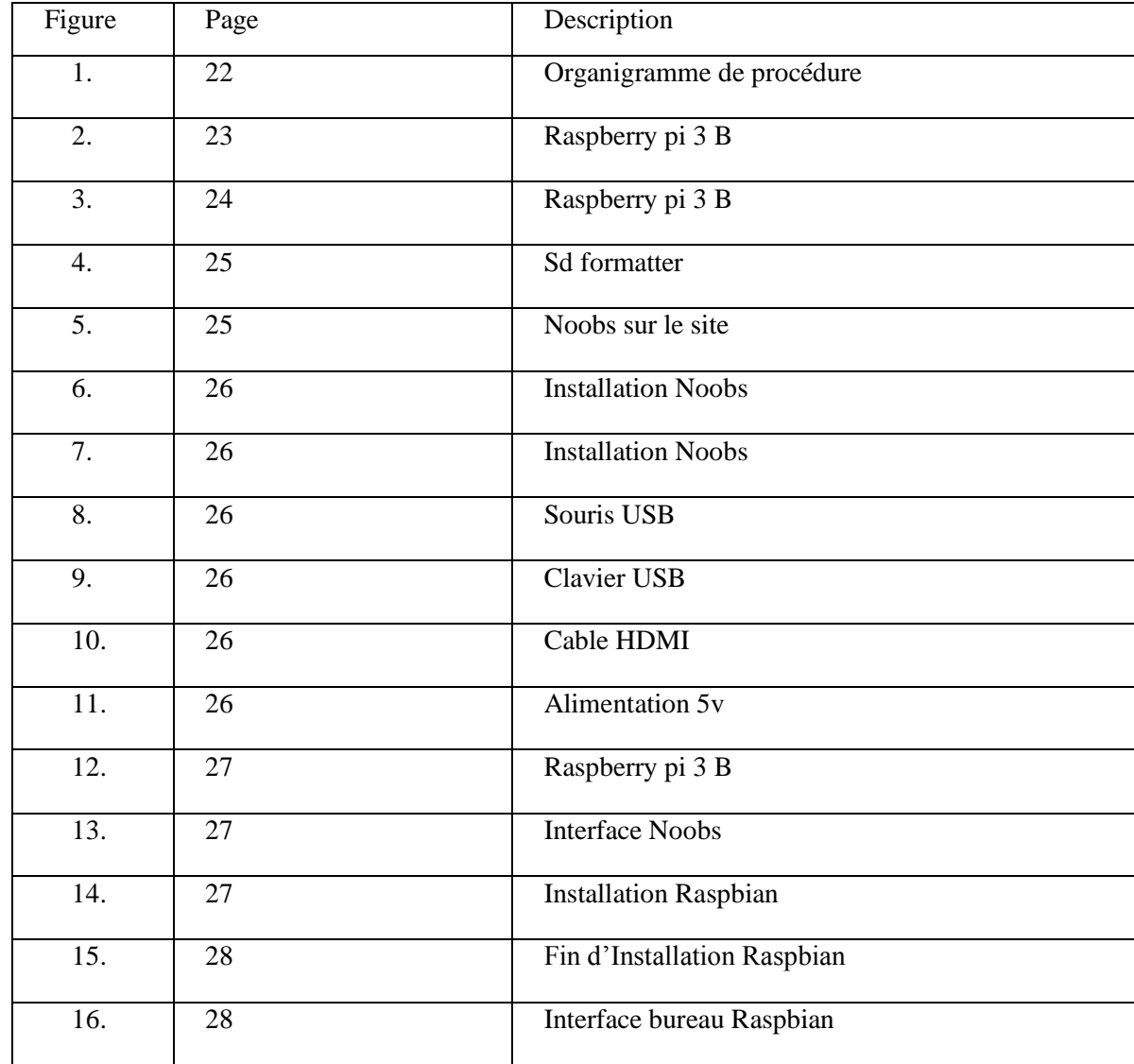

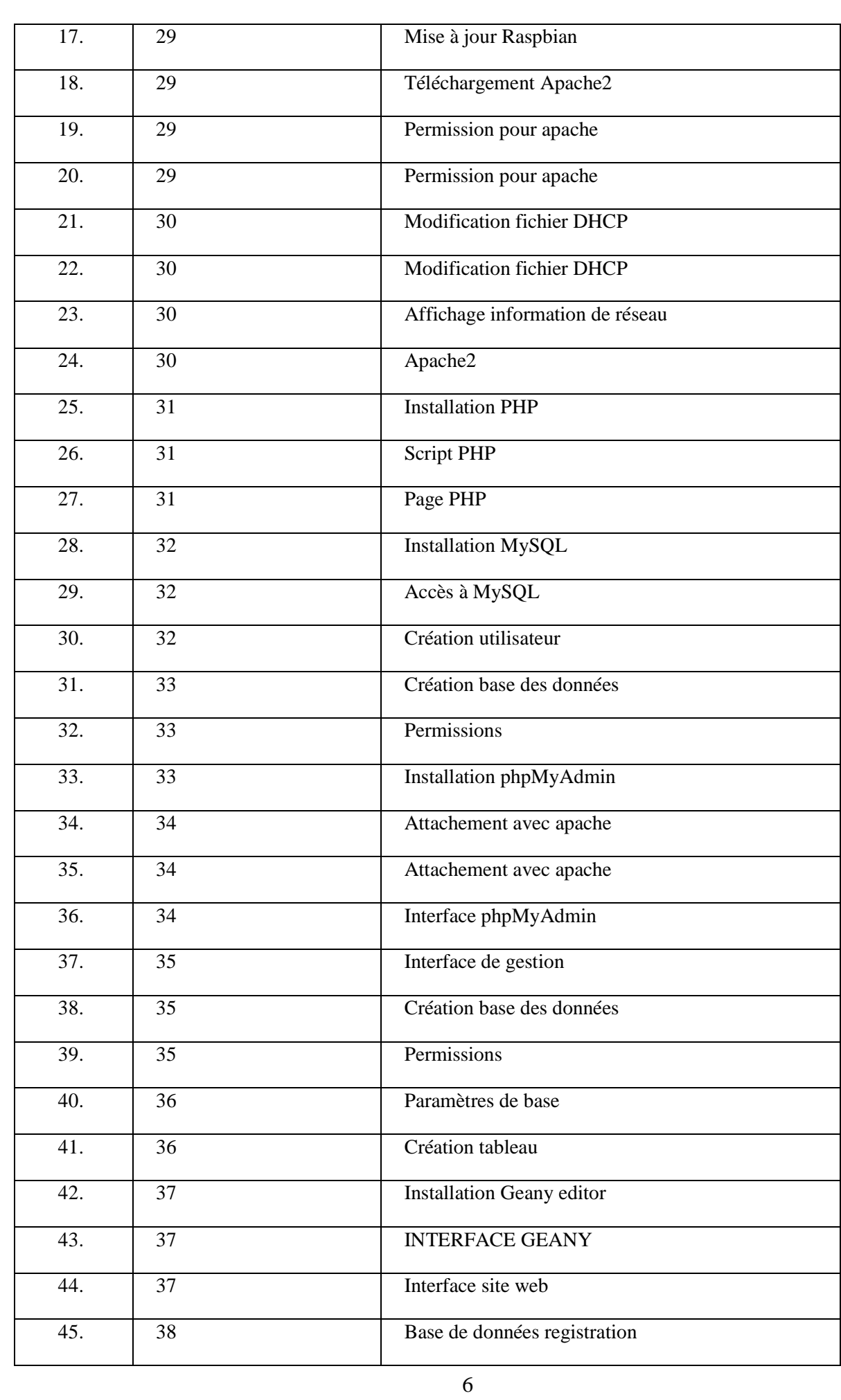

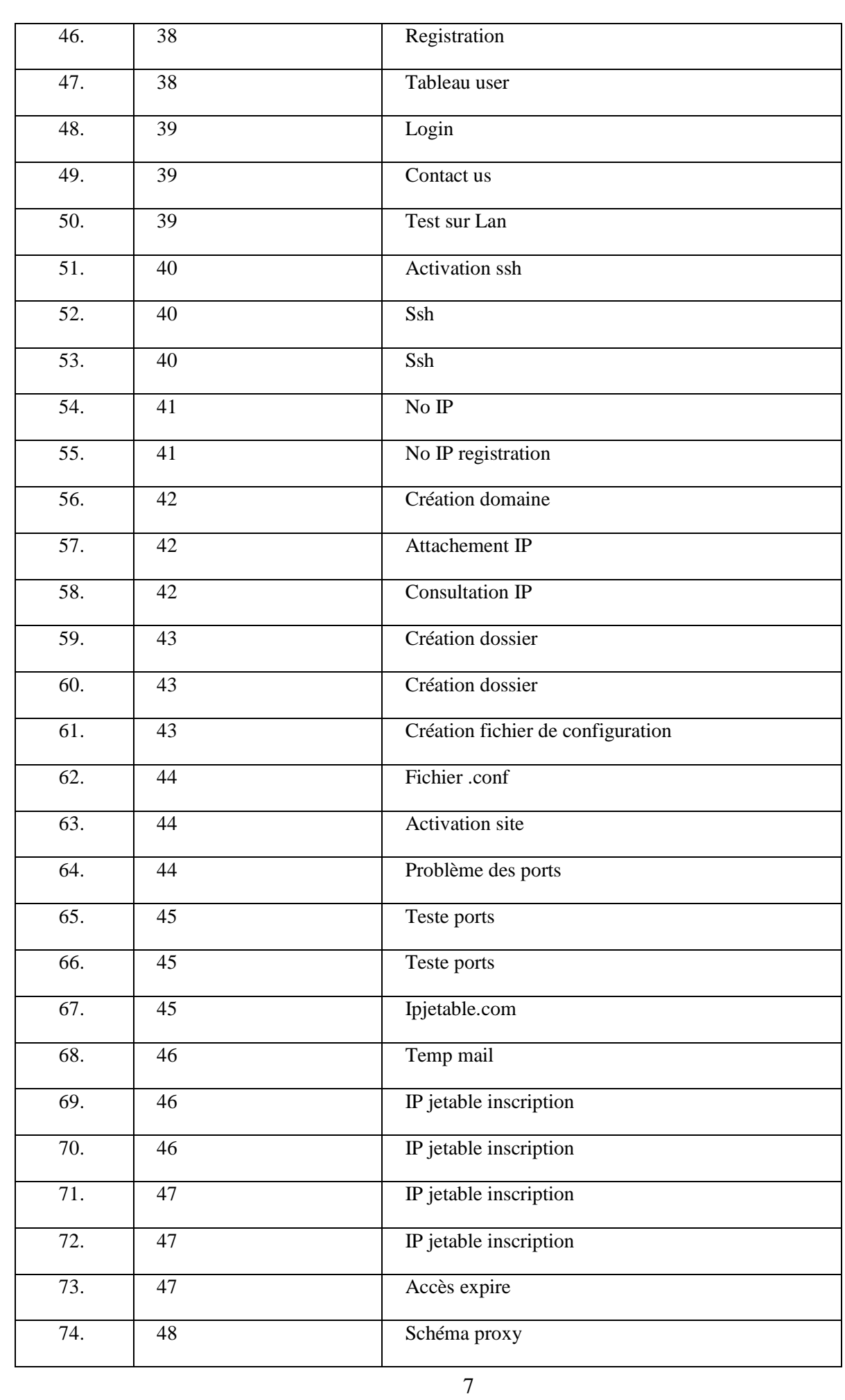

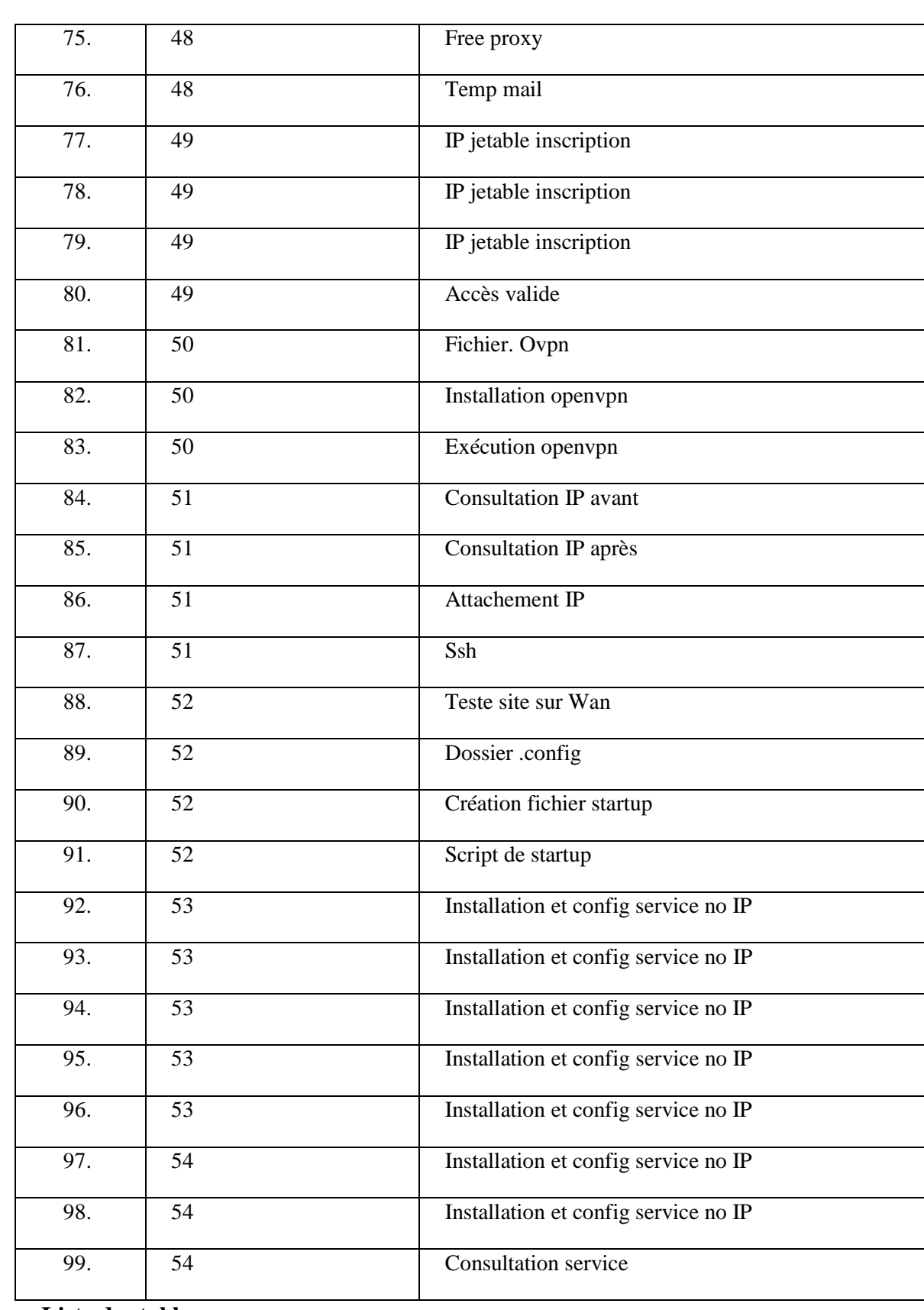

**Liste des tableaux :**

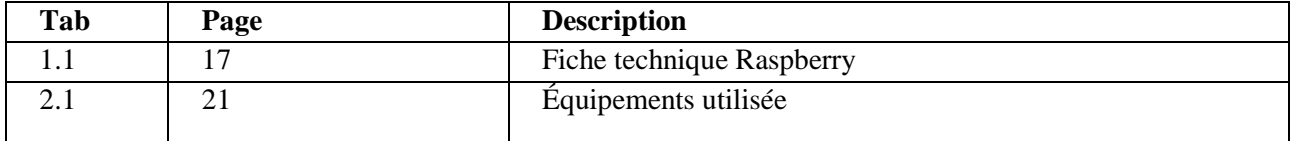

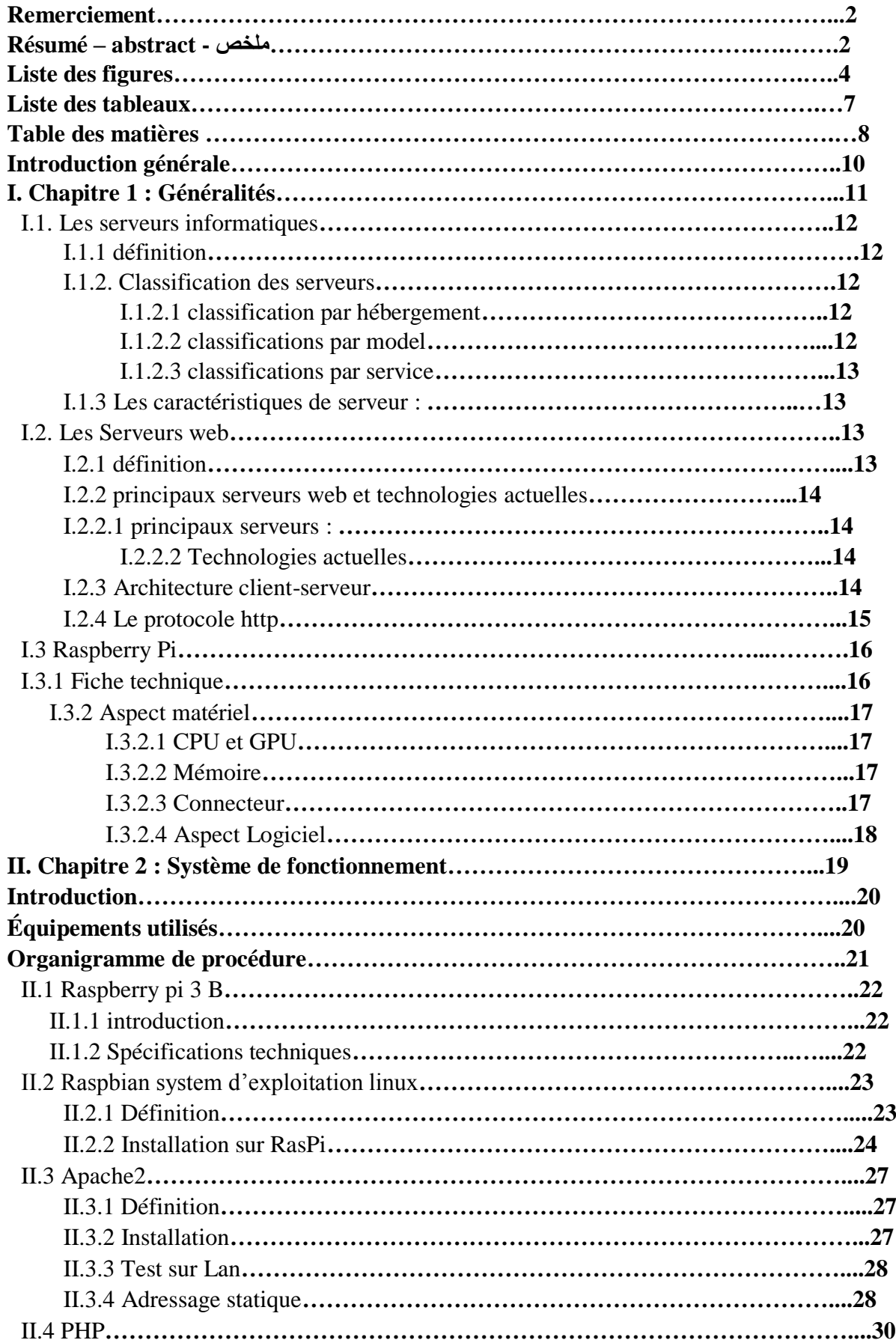

# **Table des matières**

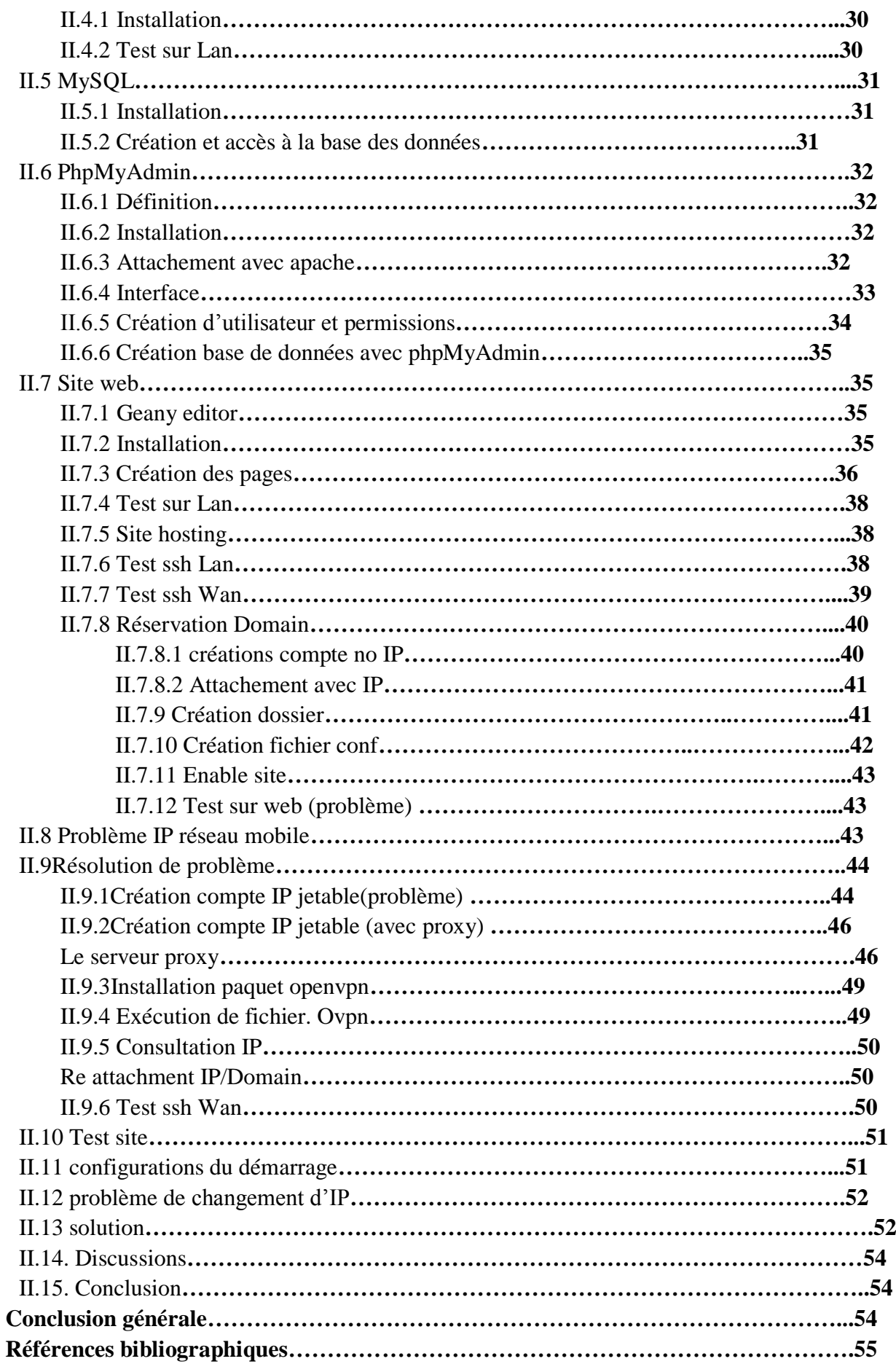

# **Introduction générale**

La création de sites Web ne se limite plus aux entreprises ou aux institutions ayant leur siège et leur capital. Nous sommes à une époque où Internet joue un rôle important en fournissant des informations aux personnes, qu'il s'agisse de données ou de services, voire de la publicité ou tout simplement en partageant la vie personnelle avec des amis. Les sites Web sont donc liés à tous les domaines et à toutes les personnes. Petites entreprises, magasins, agences de voyages, artisans, photographes, chercheurs et même amateurs de divertissement.

Par ailleurs, l'hébergement de ces pages nécessite un serveur personnel ou un hébergement sur un serveur partagé. Dans les deux cas, cela coûte cher. Ainsi, dans cette recherche, nous allons essayer de trouver un moyen d'adapter notre site à notre serveur au meilleur coût possible, parallèlement à ses bonnes performances.

Pour obtenir un bon rapport qualité / prix, nous allons créer le serveur en utilisant une carte de développement appelée Raspberry, qui fonctionne comme un micro-ordinateur. Et nous le programmerons pour s'adapter à n'importe quel réseau, ADSL ou réseau mobile. Nous aborderons également les problèmes de blocage des ports par les entreprises locales.

Chapitre I **Généralités** 

#### **I.1Les serveurs informatiques I.1.1 Définition**

Un serveur informatique est un dispositif [informatique](https://fr.wikipedia.org/wiki/Informatique) relié à [Internet](http://www.comprendre-internet.com/Qu-est-ce-qu-Internet.html) Son rôle est de soumettre des données à celui qui lui en demande, qu'il s'agisse d'un autre serveur ou d'un client.

Les données peuvent être textes, son, images, statistiques…

Il fournit ses services avec haute disponibilité, fiabilité en fonctionnement et grande sécurité. Les serveurs sont utilisés par les usines, les entreprises et les opérateurs de télécommunications. Ils sont largement présents dans les centres de données et le réseau Internet. Il existe plusieurs classifications de serveur par type.

**I.1.2 classification des serveurs**

# **I.1.2.1 classification par hébergement :**

1) Les serveurs dédiés

Ordinateur distant, mis à la disposition d'un seul client par un prestataire. Le client a un bénéfice maximal des capacités et des ressources de la machine.

2) Les serveurs mutualisés :

Un hébergement mutualisé est un concept d'hébergement internet spécifique pour des sites web. Ce type de serveur va héberger plusieurs sites internet sur le même serveur. Il repose sur le partage juste des ressources, à savoir la mémoire Ram, CPU, les espaces mémoire sur les disques et la bande passante.

3) les serveurs virtuels :

Un serveur virtuel est une partition en utilisant des techniques de virtualisation, il se comporte comme un serveur dédié et a les mêmes caractéristiques, mais le dispositif qui l'héberge est mutualisé .la machine physique héberge plusieurs serveurs virtuels simultanément chacun peut utiliser un système d'exploitation différente, d'où son caractère mutualisé

#### **I.1.2.2) classification par model :**

1) serveur tour :

- choix du nombre des disques durs Et processeurs.

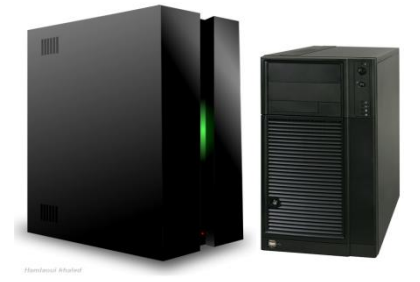

Figure 1.1(Serveur Tour)

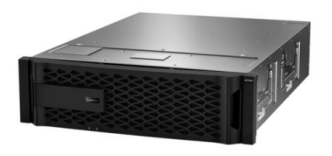

Figure 1.2(Serveur Rack)

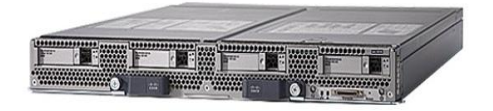

# 2)serveur rack : -Solution flexible en fonction d'espace dans Le Datacenter et combinaison des serveurs.

3) serveur lame :

- le plus compact. -le meilleur en termes d'espace et Consommation d'énergie Figure 1.3(Serveur Lame)

## **I.1.2.3) classification par service**

1) Serveur web : on va le voir ensuite.

2) Serveur Dns :

Un serveur DNS est un annuaire pour ordinateur. Qui a pour but de faire la correspondance entre nom d'ordinateur et adresse IP dans les 2 sens.

3) Serveur DHCP :

Un serveur qui utilise le protocole DHCP et dont le rôle est d'assurer l'adressage dynamique de chaque station dans le réseau en lui attribuant une adresse IP, masque sous-réseau, durée de bail, adresse DNS et passerelle par défaut

4) serveur mail :

Un serveur de messagerie électronique est un logiciel serveur permet à des clients d'échanger des courriers électroniques. Pour se connecter au serveur de messagerie, l'utilisateur a besoin d'un logiciel client comme Outlook pour gérer l'adressage du courriel, le client peut accéder au courriel depuis un simple navigateur Internet

L'adressage s'effectue grâce à le protocole SMTP de l'émetteur en direction de son serveur qui redirige le courrier vers le serveur du destinataire. Ce SD reçoit et vérifie l'intégrité du courrier. Les messages peuvent alors être consultés par le destinataire à l'aide de protocole POP ou IMAP

Et plusieurs autres : serveurs de fichiers, serveur d'impression, serveurs d'application...

# **I.1.3 Les caractéristiques de serveur :**

Processeur et Nombre de cœurs : meilleures performances de traitement multitâche.

Taille de mémoire cache : une Mc à grande taille réduit la fréquence de récupération des données par le processeur.

RAM : la RAM disponible est proportionnelle au nombre d'opérations que le serveur est en mesure d'exécuter simultanément sans avoir à accéder aux disques durs.

Stockage : la taille des disques durs et le type.

Alimentation : si on utilise plusieurs disques durs il le faut une alimentation plus importante. Redondance : la duplication et la répartition des données.

# **I.2. Les Serveurs web**

# **I.2.1. Définition**

Un serveur Web est un serveur informatique qui utilise le protocole HTTP pour fournir les données qui constituent les pages Web demandé par les utilisateurs avec des requêtes transmises de leurs navigateurs. Le serveur web peut être un ordinateur ou un Appliance dédié.

Un serveur web diffuse généralement des sites web.

#### **I.2.3 principaux serveurs web et technologies actuelles**

#### **I.2.3.1 principaux serveurs :**

**Apache(Linux/Unix) :** - opérationnel à grande échelle.

-open source, très stable.

-pages html, scripts CGI, pages PHP.

- peu de ressources matérielles, complexe à administrer.

**MIIS(Windows) :** - Microsoft Internet Information Server.

-pages html, pages asp.

- opérationnel a grand échelle, facile a installé et administrer.

-performances moyennes, grosse ressource matérielle.

# **Java Web Server (Unix/Linux/windows):**

- pages html, pages JSP.

-serveur complet destiné aux entreprises, propriété de Sun.

# **Jakarta-Tomcat (Unix/Linux/windows):**

-outil de développement open source.

-souvent associé à d'autres serveurs.

# **I.2.3.2 Technologies actuelles**

**Script CGI** : la programmation Common Gateway Interface permet de faire construire

dynamiquement des documents par un serveur http. Généralement elle est associée au serveur apache sous Linux/Unix.

La CGI est une norme d'écriture des scripts exécutable par apache qui génère des pages web.

On peut écrit un script CGI en plusieurs langages :

Windows: C, C++, Visual basic.

Unix: PERL, C, C++, Fortran, Pascal, Tcl, sh, csh, ksh…

Mac os : AppleScript.

# **Pages ASP, JSP, PHP :**

ASP : Technologie liée au serveur MIIS (donc Windows), des scripts écrits en VB ou JS sont insérés dans les pages asp et exécutés aux demandes.

JSP : Technologie liée au serveur Java Web Server et Jakarta-Tomcat.

PHP : Technologie destinée à remplacer les scripts CGI sur Apache.

# **I.2.4 Architecture client-serveur**

Le client : -initie la communication. -Emet des requêtes au serveur. -Reçoit des réponses du serveur. #exemple : Google chrome Le serveur : -attends les requêtes des clients.

-Reçoit des requêtes. -Emet les réponses aux clients. #exemple : Apache

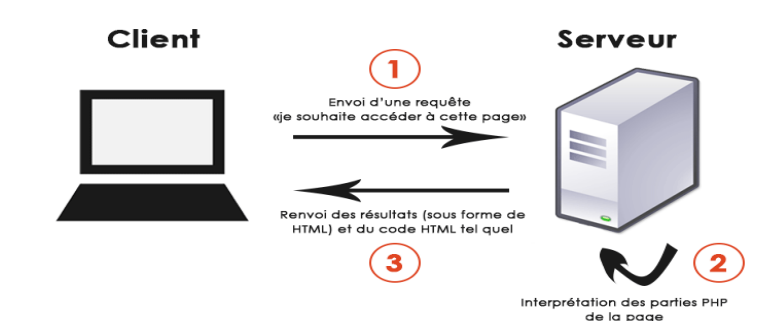

-Traite les requêtes. Figure 1.4(Architecture client/serveur)

# **I.2.5 Le protocole http :**

L'HyperText Transfer Protocol **est** un protocole de Communication client/serveur qui transfert des documents hypertextes via n'importe quelle connexion fiable, mais on utilise le protocole Tcp, HTTP utilise par défaut le port 80.

un client Web se passe de la façon suivante :

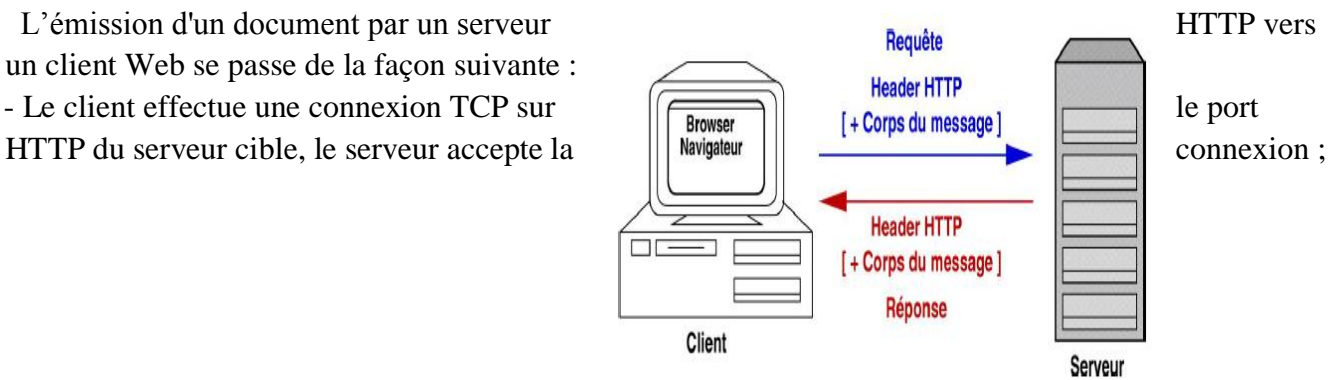

Figure 1.5(Le protocole http)

- Le client émet sa requête, il s'agit d'une ligne de texte Termine par les caractères CR (Carrige Return) et LF (Line Feed). Le corps d'une requête est composé de la commande GET suivie d'un espace et de 1'adresse du document souhaite ;

- Le serveur expédie le document demande, c'est un fichier HTLM ;

- Le serveur coupe la connexion, elle matérialise aussi la fin du document.

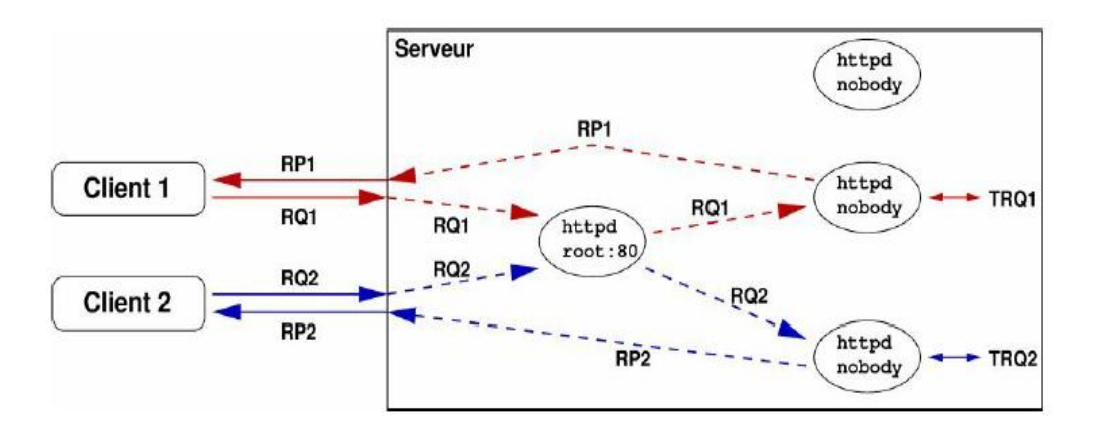

Figure 1.6(Le protocole http)

# **I.3- Raspberry Pi**

#### **I.3.1 Fiche technique**

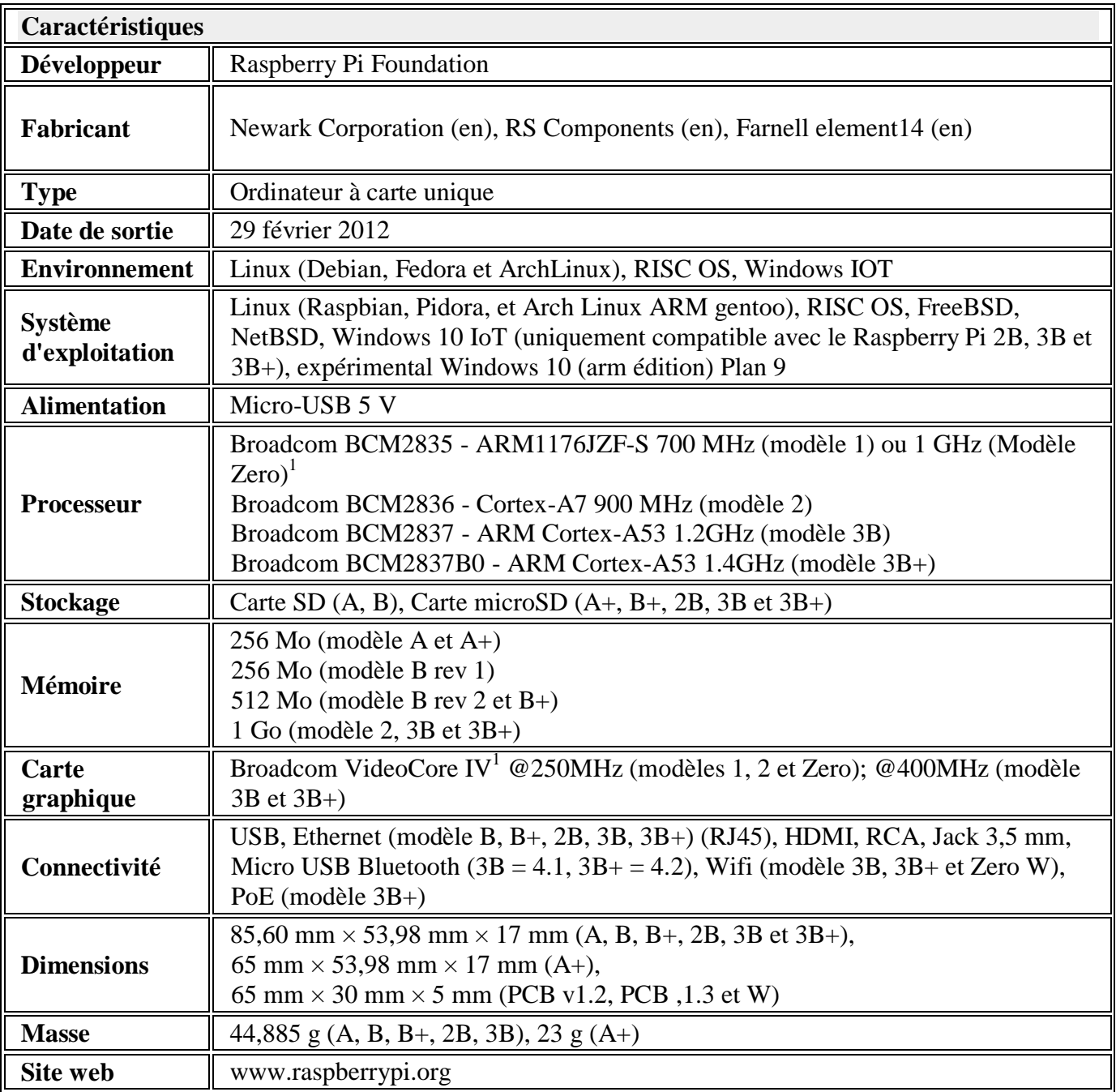

« Tab 1.1 »( Fiche technique Raspberry)

Le Raspberry Pi est un [ordinateur](https://fr.wikipedia.org/wiki/Nano-ordinateur) a une taille de carte de crédit avec un [processeur ARM](https://fr.wikipedia.org/wiki/Architecture_ARM) créée par des professeurs du département informatique de [l'université de Cambridge](https://fr.wikipedia.org/wiki/Universit%C3%A9_de_Cambridge) dans le cadre de la [fondation Raspberry Pi.](https://fr.wikipedia.org/wiki/Fondation_Raspberry_Pi)

# **I.3.2 Aspect matériel**

# **I.3.3.1 CPU et GPU**

Le Soc employé avec le RasPi est le modèle BCM2835 de Broadcom, avec son microprocesseur (CPU : Central Processing Unit) et son GPU (Graphics Processing Unit).

Le BCM2835 est constitué d'un microprocesseur ARM1176JZF-S fonctionnant à 700 MHz et d'un processeur graphique VideoCore® IV. Il est conçu pour les applications mobiles et doit donc afficher une faible consommation de façon à économiser la batterie. Une vitesse d'horloge relativement lente permet d'abaisser la consommation d'énergie, et c'est pourquoi le BCM2835 tourne à 700 MHz, environ le quart de celle d'un PC de bureau. Une fréquence réduite permet également au processeur de fonctionner sous une tension faible, diminuant ainsi la chaleur produite et prolongeant la durée de vie de la puce.

Le processeur graphique VideoCore IV de Broadcom assure tous les traitements vidéo et audio demandés au SoC. Ce GPU prend en charge la norme OpenGL ES 2.0, ce qui est essentiel pour une API (Application Program Interface) fonctionnant sur du matériel embarqué, comme c'est le cas du Broadcom 2835. En bref, cela signifie que le BCM2835 est capable d'afficher des graphiques en trois dimensions, avec tous les filtres de texture requis pour les jeux et les vidéos en haute définition. Cette puce implémente de façon matérielle un codec H.264, 1080 p, 30 trames/sec, indispensable pour la haute définition. Une performance plutôt impressionnante.

#### **I.3.3.2 Mémoire**

Deux types de mémoire sont employés dans le RasPi : la DRAM (Dynamic Random Access Memory) et la flash SD (Secure Digital).

Le RasPi type B est pourvu de 512 Mo de RAM facilement visible sur la carte. La DRAM fournie par Samsung est signalée sur le SoC par le marquage K4P4G324EB-AGC1, qui correspond à une puce DRAM de 4 Gbit faible consommation conçue pour les applications mobiles. Grâce à cette RAM, le système d'exploitation pourra travailler de manière très efficace et les programmes pourront s'exécuter rapidement. La mémoire flash SD sert à stocker le système d'exploitation, tous les programmes et les autres données qui doivent persister. Le RasPi utilise une mémoire flash SD à la manière d'un PC qui utilise un disque dur pour conserver de façon permanente les données et les programmes.

# **I.3.3.3 Connecteurs**

Le RasPi est équipé de neuf connecteurs : alimentation, HDMI (High Définition Multimédia Interface), vidéo composite, audio, Ethernet, USB (Universal Serial Bus), deux connecteurs d'extension future et GPIO (Generated Purpose Input/Output). Chaque connecteur possède une fonction précise.

# **Alimentation**

Le connecteur d'alimentation est une prise micro USB câblé de façon à apporter la tension Continue de 5 V. Sur le transformateur d'alimentation du RasPi est indiqué un courant de 1 000 mA (1 A) sous 5V.

# **HDMI**

Le RasPi est capable de générer des signaux vidéo et audio répondant à la norme HDMI.

#### **Vidéo composite**

Le RasPi est capable de générer une sortie vidéo analogique sur la prise RCA.

# **Audio**

Le RasPi est également capable de produire une sortie audio analogique en stéréo. Elle est disponible sur une prise jack stéréo standard de 3,5 mm.

Cette sortie audio est l'équivalent analogique de la sortie numérique disponible sur le connecteur HDMI. Il faudra un amplificateur audio pour entendre le son car la puissance du signal produit par le RasPi n'est pas suffisante pour que la sortie soit connectée directement à un haut-parleur non amplifié. Il est possible également d'utiliser un casque audio de bonne qualité.

# **Ethernet**

Le connecteur Ethernet est un connecteur RJ45 standard.

# **USB**

Le RasPi possède de ports USB empilés. Attention, le RasPi est incapable de fournir le courant de 500 mA nécessaire à l'alimentation de ces périphériques. Il est possible de pallier à ce problème en utilisant un concentrateur USB actif.

# **EXTENSION FUTURE ET GPIO**

Ces connecteurs seront développés lors d'une « future » activité.

# **I.3.3.4 Aspect Logiciel**

Le RasPi a été conçu pour fonctionner avec plusieurs systèmes d'exploitation comme :

- **[Linux](https://fr.wikipedia.org/wiki/Linux)** La plateforme par défaut du Raspberry Pi ;
- **[Firefox OS](https://fr.wikipedia.org/wiki/Firefox_OS)** (anciennement [Boot to Gecko\)](https://fr.wikipedia.org/wiki/Boot_to_Gecko), le système d'exploitation mobile développé par Mozilla a été annoncé comme fonctionnel par l'association ;
- **[RISC OS](https://fr.wikipedia.org/wiki/RISC_OS)** ;
- **[NetBSD](https://fr.wikipedia.org/wiki/NetBSD)** (aucun support de [OpenBSD](https://fr.wikipedia.org/wiki/OpenBSD) pour le Pi n'est à l'ordre du jour) ;
- **[FreeBSD](https://fr.wikipedia.org/wiki/FreeBSD)** support natif des modèles 1, 2 et Zero;
- **[Windows 10](https://fr.wikipedia.org/wiki/Windows_10)** : Microsoft a annoncé que la version de leur nouveau système d'exploitation est compatible.

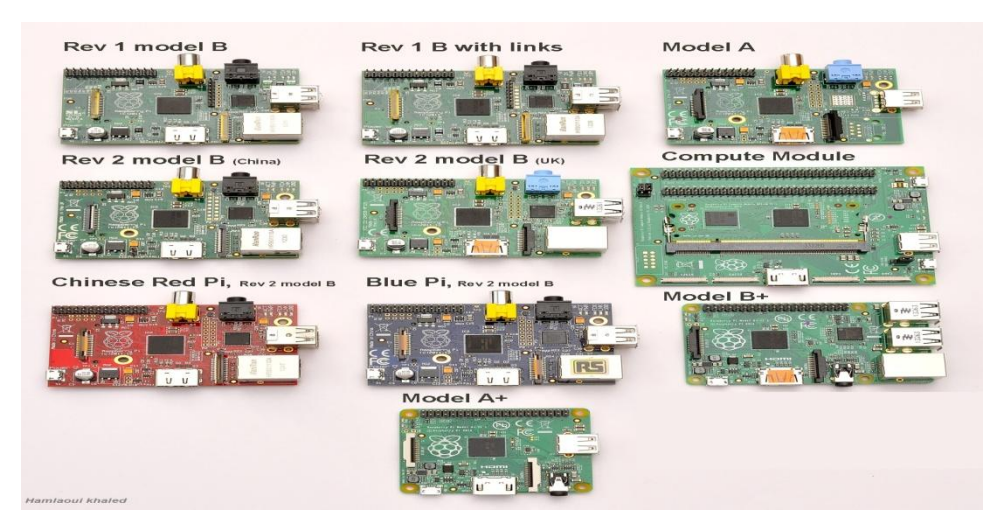

Figure 1.7(les différents modèles des PI)

# **Chapitre II Système de fonctionnement**

#### **II.1 Introduction**

Dans cette section, nous allons travailler sur l'application et, à travers les étapes d'une carte de programmation spécifique et série, fonctionner automatiquement comme un serveur après une exécution directe pour être compatibles avec n'importe quel réseau filaire ou sans-fil en fournissant des programmes et des services et en surmontant tous les obstacles. Nous allons également développer un site spécial et le lier à une base de données, en utilisant différents programmes et langages de programmation.

# **Équipements :**

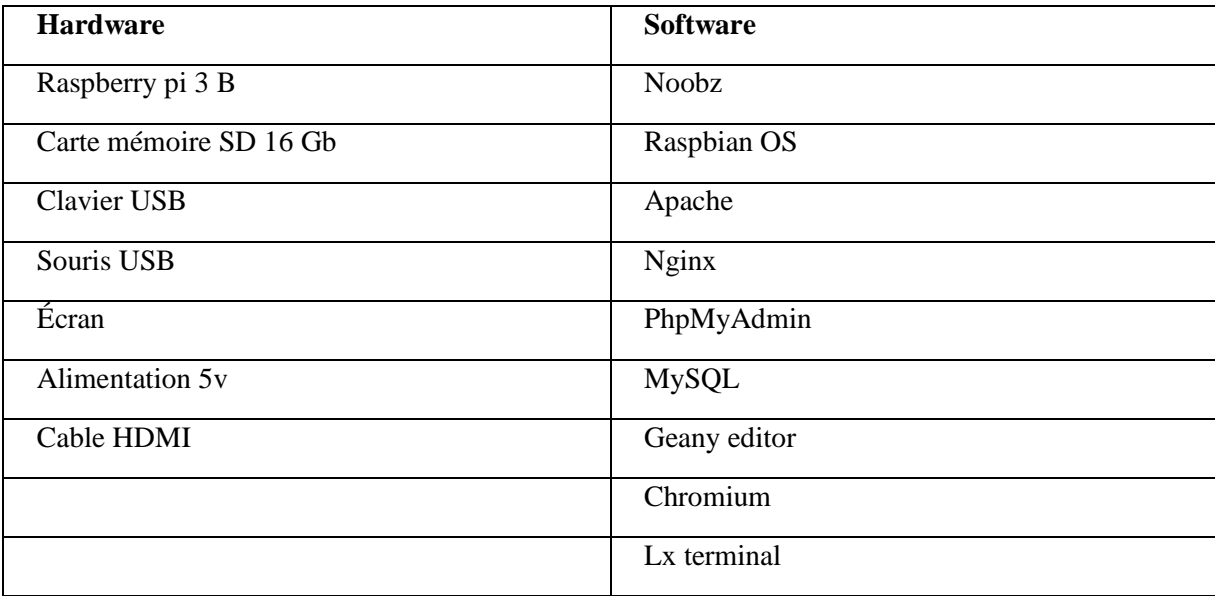

Tab 2.1(Équipements utilisés)

# **Organigramme de procédure** :

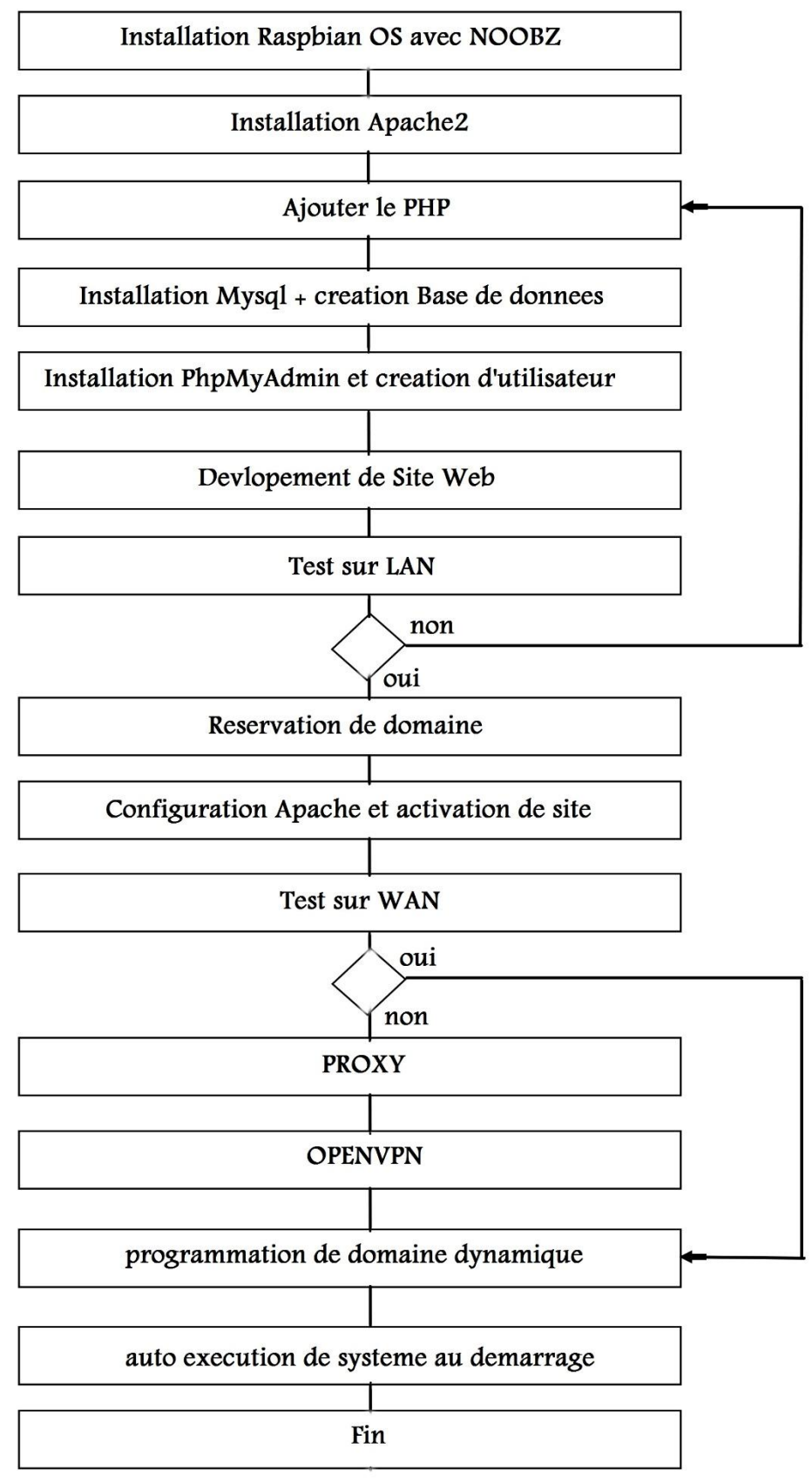

Figure 2.1(Organigramme de procédure)

## **II.1 Raspberry pi 3 B**

# **II.1.1 introduction**

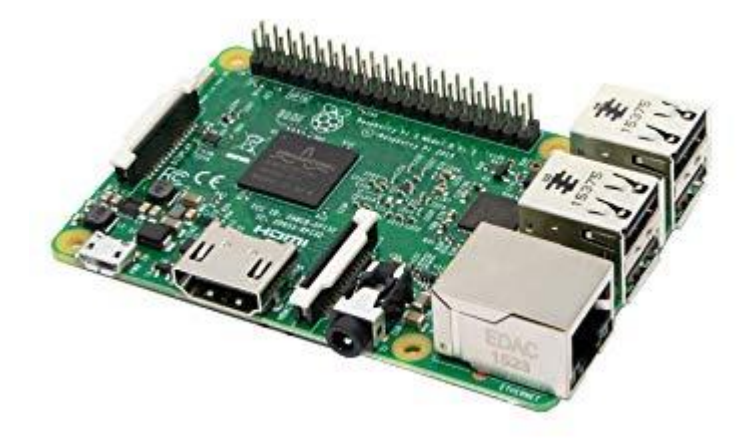

**Figure 2.2(Raspberry pi 3 B)**

La Raspberry Pi 3 porte bien son nom de micro-ordinateur elle est 10 fois plus puissante que la première Pi.

La Raspberry Pi 3 est équipée d'un processeur SoC 64 bits Broadcom BCM2837 ARM Cortex A53 avec 4 cœurs à 1,2 GHz, avec une augmentation de la performance de 50% par rapport à la Pi2. Ce nouveau processeur permettra à la Raspberry Pi 3 d'être utilisée pour des usages bureautiques ou de navigation web.

Cette troisième version est équipée d'une puce **Wifi et du Bluetooth** basse consommation. Et plus de ports USB pour raccorder différents périphériques.

Grâce à ses caractéristiques la carte Raspberry Pi 3 fonctionne avec les systèmes d'exploitation Linux Android ou Firefox OS installé sur une carte micro SD.

On peut l'utiliser comme plateforme de développement, comme serveur web ou comme média centre. Sans aucune limite, le Raspberry Pi 3 B est le meilleur support pour réaliser nos projets...

Avec les dimensions et configurations des connecteurs et composants identiques à Raspi 2. On peut alors utiliser nos accessoires Pi2 et B+ avec la RasPi 3.

#### **II.1.2 Spécifications techniques**

- Cadencement : 1,2 GHz
- Puce (SoC) : Broadcom BCM2837
- Processeur : ARM Cortex-A53 64 bits quatre cœurs
- Processeur graphique : Broadcom VideoCore IV double cœur (OpenGL ES 2.0, H.264 Full HD à 30 ips)
- Mémoire (SDRAM) : 1GB LPDDR2
- Nombre de ports USB 2.0 : 4
- Port extension : GPIO 40 pin
- Sorties vidéos : HDMI et RCA, plus 1 connecteur de caméra CSI
- Sorties audios : Stéréo Jack 3,5mm ou HDMI
- Sauvegarde des données : Carte MicroSD
- Connexion réseau : 10/100 Ethernet, Wifi 802.11n et Bluetooth 4.1 (BLE Low Energy)
- Périphériques :  $17 \times$  GPIO

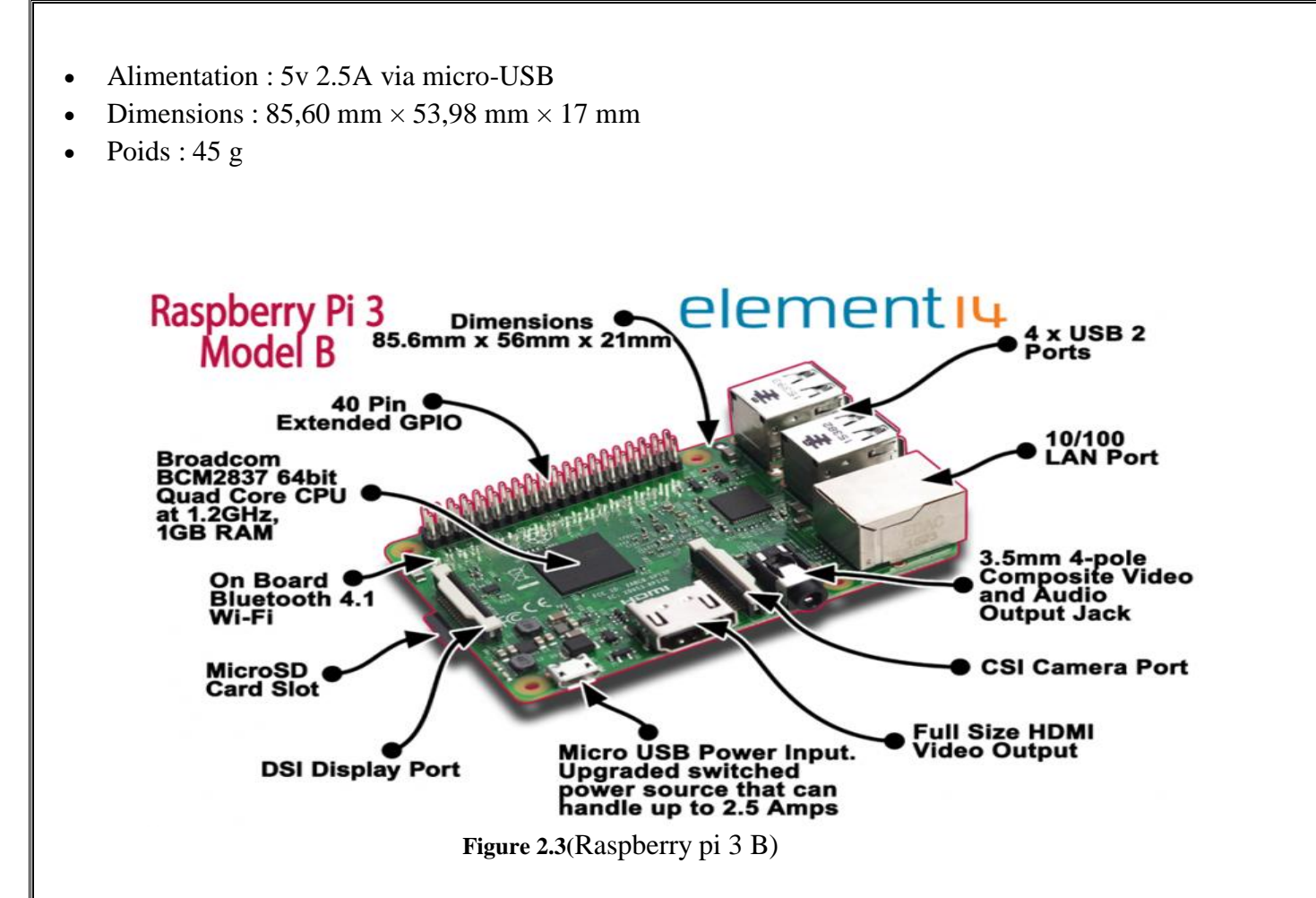

# **II.2 Raspbian system d'exploitation linux**

# **II.2.1 Définition**

Raspbian est un système d'exploitation libre basé sur la distribution GNU/Linux Debian, et optimisé pour le plus petit ordinateur du monde, la Raspberry Pi.

Raspbian ne fournit pas simplement un système d'exploitation basique, il est aussi livré avec plus de 35 000 paquets, c'est-à-dire des logiciels précompilés livrés dans un format optimisé, pour une installation facile sur votre Raspberry Pi via les gestionnaires de paquets.

La première version des 35 000 paquets Raspbian, optimisés pour la Raspberry Pi, a été achevée en juin 2012.

Néanmoins, Raspbian est toujours en développement, avec une priorité à l'amélioration de la stabilité et des performances d'un maximum de paquets Debian possibles.

La Raspberry Pi est une framboise merveilleuse, mais elle reste néanmoins dotée d'une puissance inférieure à celle d'un ordinateur moderne. Par conséquent, il est préférable d'installer un système optimisé pour la Raspberry.

Raspbian a été créé dans cette optique, et il est donc tout particulièrement adapté à la Raspberry. Par ailleurs, en tant que distribution dérivée de Debian, il répond à la majeure partie de la très vaste documentation de Debian.

Enfin, **Raspbian est sans doute la distribution la plus utilisée pour les Raspberry**, et bénéficie donc d'une communauté large et active.

# **II.2.2 Installation sur RasPi**

Pour installer le système d'exploitation Linux Raspbian, il faut qu'on utilise un logiciel qui s'appelle NOOBS (New Out Of Box Software). Ce logiciel gratuit est un système de récupération et d'installation rapide du Raspberry Pi.

L'utilisation d'une carte mémoire de capacité égale ou supérieure à 8 Gb est importante. Dans notre cas on va utiliser une carte originale Sandisk ultra 16 Gb.

Le formatage de carte mémoire est nécessaire et obligatoire. L'utilisation de logiciel comme SD Formatter est recommandée.

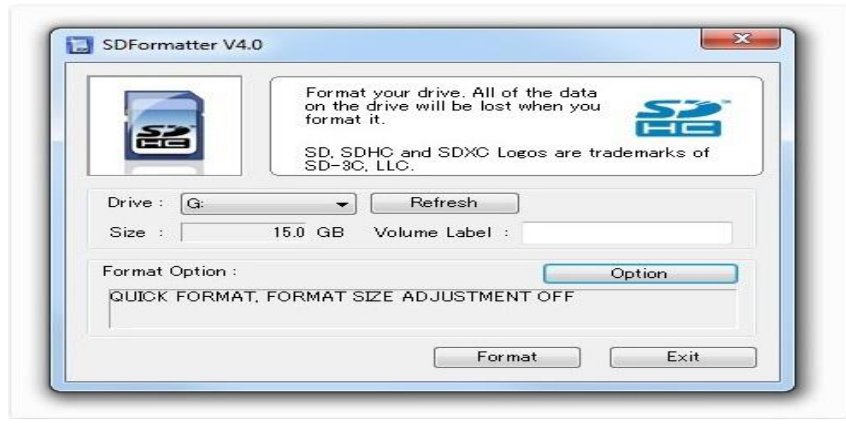

#### **Figure 2.4(Sd formatter)**

Nous avons maintenant une carte SD prête. On doit télécharger le logiciel NOOBS qui est disponible au site [https://www.raspberrypi.org/downloads/noobs](https://www.raspberrypi.org/downloads/noobs/)

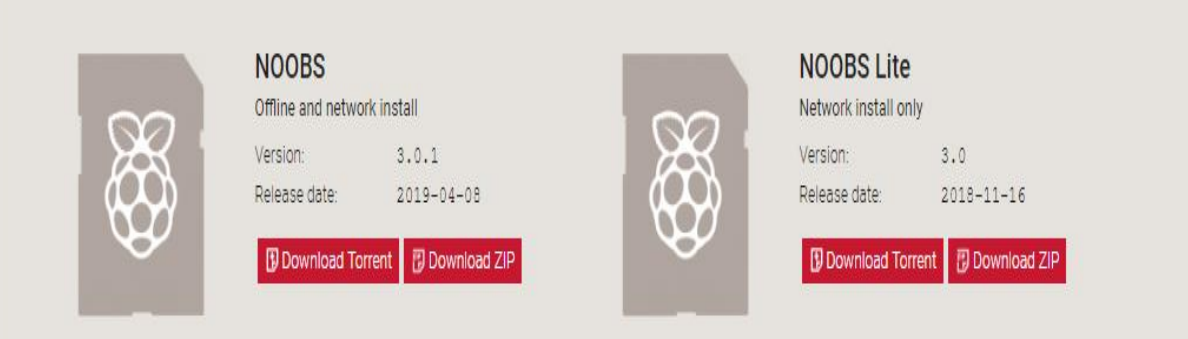

#### **Figure 2.5(Noobs sur le site)**

Cette version de logiciel contient le système d'exploitation Raspbian Linux.

Après le téléchargement on doit extraire le contenu de fichier compressé dans la carte mémoire qu'on a insérer dans le PC.

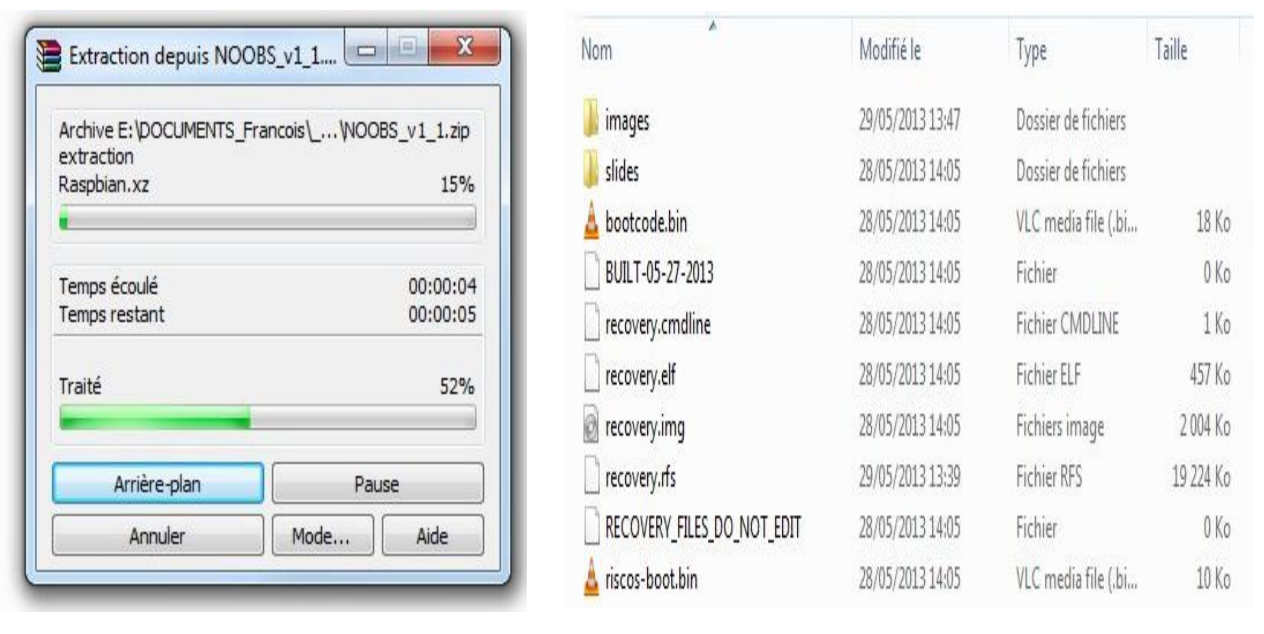

**Figure 2.6(**Installation Noobs) **figure 2.7(**Installation Noobs**)**

Une fois le transfert de fichier est terminé. On retire la carte mémoire de pc et on l'insert à notre Raspberry Pi.

Ensuite on branche le clavier, la souris, le câble HDMI, après qu'on vérifie le bon branchement de tous les équipements on alimente le Raspberry.

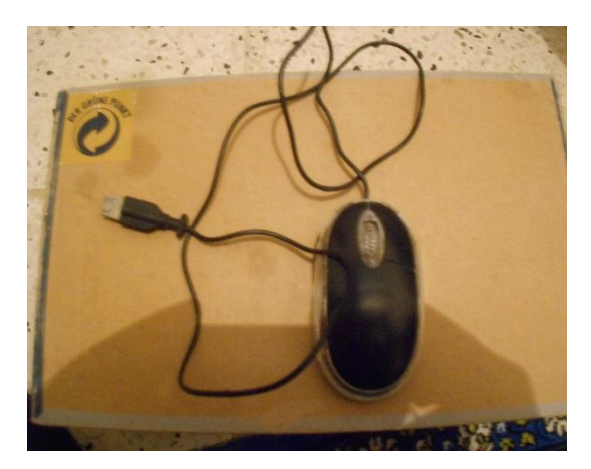

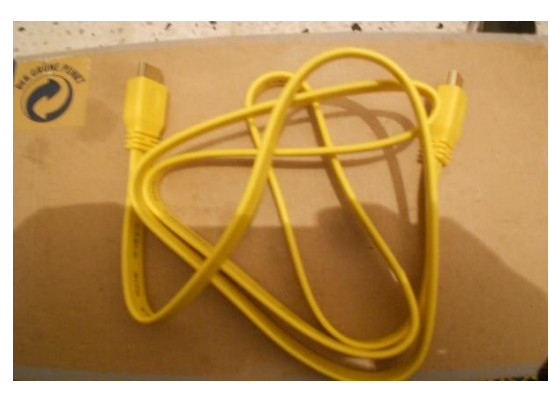

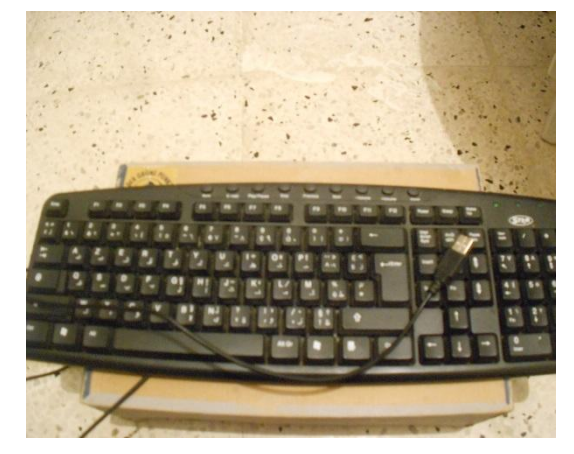

Figure 2.8(souris USB) figure 2.9(clavier USB)

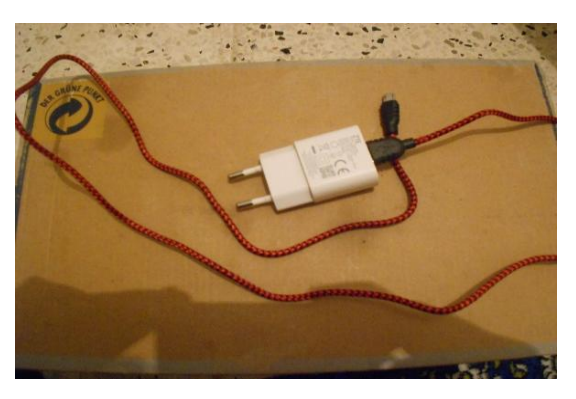

**Figure 2.10(câble HDMI) figure 2.11(alimentation 5v)**

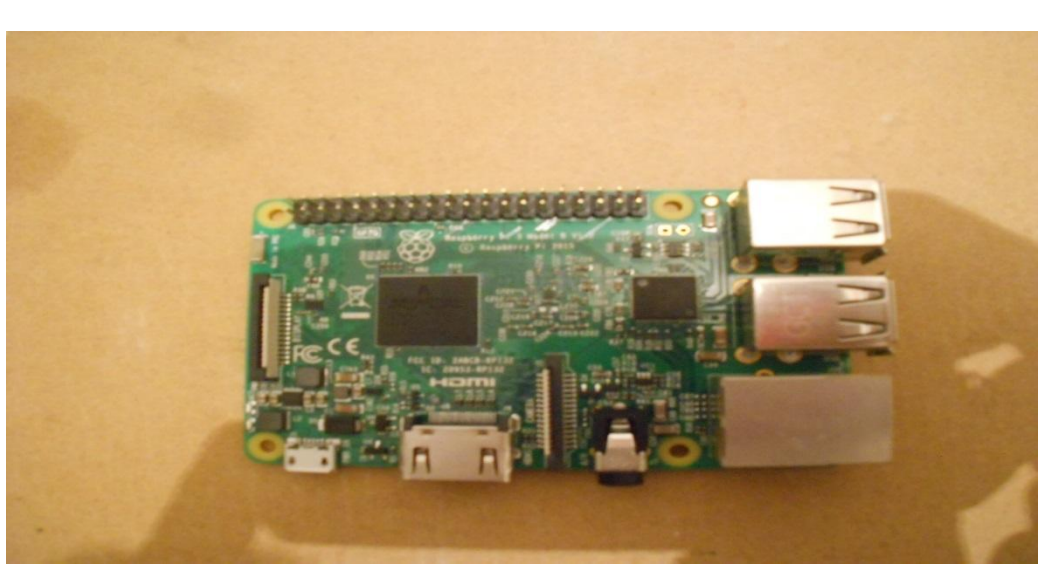

**Figure 2.12(**Raspberry pi 3 B)

Remarque : l'insertion de carte mémoire est strictement interdite après l'allumage de RasPi. On branche le HDMI à un écran compatible comme un téléviseur.

Au démarrage, NOOBS propose de choisir le système que nous souhaitons installer sur notre carte SD

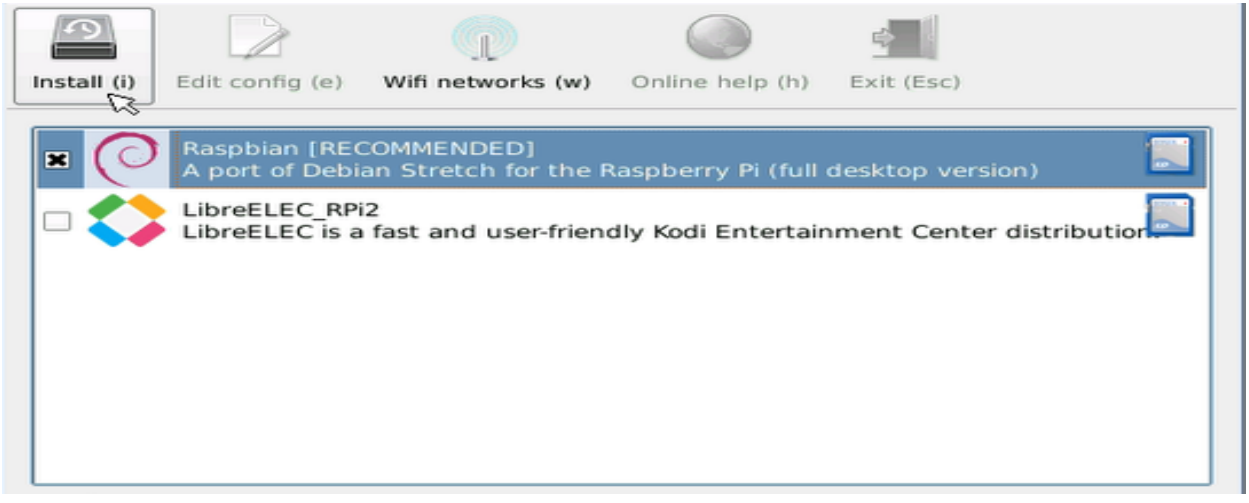

**Figure 2.13(Interface Noobs)**

On choisit Raspbian et on clique sur Install.

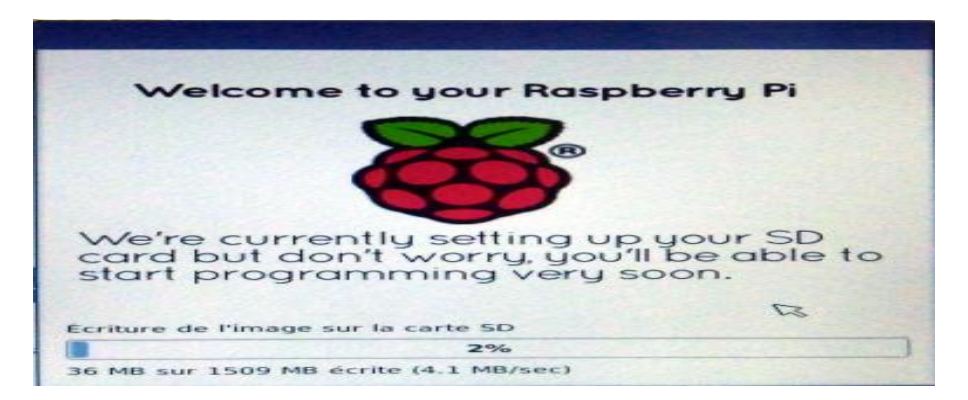

**Figure 2.14(Installation Raspbian)**

L'opération prend quelque minute donc NOOBS nous invite à faire un peu de lecture.

![](_page_27_Picture_1.jpeg)

Après le redémarrage de RasPi l'interface graphique de Raspbian s'apparie

![](_page_27_Picture_3.jpeg)

**Figure 2.16(Interface bureau Raspbian)**

# **II.3 Apache2**

# **II.3.1 Définition**

Le [logiciel libre](https://fr.wikipedia.org/wiki/Logiciel_libre) Apache HTTP Server (Apache) est un [serveur HTTP](https://fr.wikipedia.org/wiki/Serveur_HTTP) créé et maintenu au sein de la [fondation Apache.](https://fr.wikipedia.org/wiki/Fondation_Apache) C'est le serveur HTTP le plus populaire du [World Wide Web.](https://fr.wikipedia.org/wiki/World_Wide_Web) Il est distribué selon les termes de la [licence Apache.](https://fr.wikipedia.org/wiki/Licence_Apache)

# **II.3.2 Installation**

Avant d'installer le serveur, assurons-la-nous mise à jour de Raspberry. Pour ce faire nous devons posséder les droits administrateurs, soit en étant connectés en root, soit via la commande sudo.

| $pi$ @raspberrypi: $\sim$                                                                                                    | – □ × |  |
|----------------------------------------------------------------------------------------------------|-------|--|
| File Edit Tabs Help                                                                                                    |       |  |
| $pi@raspberrypi:~ $ sudo apt-qet update$<br>Get:1 http://archive.raspberrypi.org/debian stretch InRelease [25.4 kB]<br>Get:2 http://raspbian.raspberrypi.org/raspbian stretch InRelease [15.0 kB]<br>Get:3 http://archive.raspberrypi.org/debian stretch/main armhf Packages [223 kB]<br>Get:4 http://raspbian.raspberrypi.org/raspbian stretch/main armhf Packages [11.7]<br>MB <sub>1</sub> |       |  |
| Get:5 http://archive.raspberrypi.org/debian stretch/ui armhf Packages [44.9 kB]<br>67% [4 Packages 6,813 kB/11.7 MB 58%]<br>324 kB/s 14s                                                                                                    |       |  |

**Figure 2.17(Mise à jour Raspbian)**

Ensuite on va installer Apache2 avec la commande :

![](_page_28_Picture_1.jpeg)

**Figure 2.18(**Téléchargement Apache2)

Nous allons ensuite donner des droits au dossier d'apache qui vous permettra de facilement administrer les sites.

![](_page_28_Picture_103.jpeg)

**Figure 2.20(**Permission pour apache)

# **II.3.3 Test sur Lan**

Maintenant l'installation est terminée et les permissions sont disponibles, nous pouvons tester le fonctionnement d'Apache sur l'adresse de la Raspberry.

Pour cela, on tente d'accéder à la Raspberry depuis le port 80. Il suffit d'ouvrir le navigateur web de la Raspberry (on a chromium comme navigateur par défaut), et d'aller à l'adresse locale.

# **II.3.4 Adresse statique**

Pour de nombreuses raisons comme la facilité d'accès à distance dans le réseau local.la Configuration fix de redirection des ports et pour le succès de certaines des prochaines étapes. Nous allons maintenant donner une adresse statique à la machine.

En suivant cette méthode :

On ouvre un terminal et on va modifier le fichier dhcpcd.conf avec la commande :

![](_page_28_Picture_13.jpeg)

**Figure 2.21(**Modification fichier DHCP)

Ensuite on modifie la ligne static ip adress dans l'interface Ethernet 0 et wlan 0

![](_page_29_Picture_0.jpeg)

#### **Figure 2.22(**Modification fichier DHCP)

On sauvegarde et on ferme le fichier. Maintenant pour vérifie l'adresse avec la commande ifconfig.

| $pi$ ( $\omega$ raspberrypi: $\sim$                                                                                                    |  |
|----------------------------------------------------------------------------------------------------|--|
| File Edit Tabs Help                                                                                                    |  |
| pi@raspberrypi:~ \$ ifconfig<br>eth0: flags=4099 <up,broadcast,multicast> mtu 1500<br/>ether b8:27:eb:91:c8:53 txqueuelen 1000 (Ethernet)<br/>RX packets <math>\theta</math> bytes <math>\theta</math> (0.0 B)<br/>RX errors 0 dropped 0 overruns 0 frame 0<br/>TX packets <math>\theta</math> bytes <math>\theta</math> (0.0 B)<br/>TX errors 0 dropped 0 overruns 0 carrier 0 collisions 0</up,broadcast,multicast>   |  |
| lo: flags=73 <up,loopback,running> mtu 65536<br/>inet 127.0.0.1 netmask 255.0.0.0<br/>inet6 ::1 prefixlen 128 scopeid 0x10<host><br/>loop txqueuelen 1000 (Local Loopback)<br/>RX packets 0 bytes 0 (0.0 B)<br/>RX errors 0 dropped 0 overruns 0 frame 0<br/>TX packets <math>\theta</math> bytes <math>\theta</math> (0.0 B)<br/>TX errors 0 dropped 0 overruns 0 carrier 0 collisions 0</host></up,loopback,running>  |  |
| wlan0: flags=4163 <up,broadcast,running,multicast> mtu 1500<br/>inet 192.168.1.23 netmask 255.255.255.0 broadcast 192.168.1.255<br/>inet6 fe80::70b5:5948:384d:1721 prefixlen 64 scopeid 0x20<link/><br/>ether b8:27:eb:c4:9d:06 txqueuelen 1000 (Ethernet)<br/>RX packets 20 bytes 1728 (1.6 KiB)<br/>RX errors 0 dropped 0 overruns 0 frame 0<br/>TX packets 46 bytes 6543 (6.3 KiB)</up,broadcast,running,multicast> |  |

**Figure 2.23(**Affichage information de réseau)

Alors on tape l'adresse local 192.168.1.23 dans la barre d'adresse et une page de test sera affichée si le serveur apache fonctionne correctement

Et voilà :

|                          | client warm<br><b><i>Rift Service Books</i></b>                                                                                                    |
|--------------------------|----------------------------------------------------------------------------------------------------|
|                          | Three is the definalt welcome page used to test the correct operation of the Apache2 server after.<br>Visitaliation on Debian systems. If you can read this page, it means that the Abache HTTP server.<br>installed at this site is working property. You should regise this fibe thousand of<br>Project Associated Electrics, Arcad D. Berlinha Continuance has convenient a source INTTP sections.<br>If you are a narroal user of this web site and durin't know what this pape is about. Our probably means.<br>that the site is currently uneverlable due to maintenance. If the problem persons, please contact the |
|                          | without "an use them percentative particular."<br>Catalogue at sun Ownership                                                                                                    |
|                          |                                                                                                    |
|                          | Deblanc's Appoints' default configuration is different than the upstream default computation, and split into<br>several tites conveyed for interaction with Debuse tools. The configuration system is fully decouraged and<br>im Jame Jahrene John Japan ber 2/88 ADAM Defalument, Nother to the the the full documentation.<br>Documentation for the web server itself can be found by accessing the seasonal if the assimal-doc-<br>distribution surprise programmational does affects spacety and                                                                                                    |
|                          | The confinantiation bryist for an Adams 2 web general material and can Debug avoidance in an Adhieval                                                                                                    |
|                          | all the company of company and and<br>There is the company of<br>to an and that the second bill and<br>the control of the control of                                                                                                    |
| $\overline{\phantom{a}}$ | appoint), cost at the most configuration file. It puts the precise business by including of remaining<br>conditional and contact the contact of the contact of the conditional and                                                                                                    |
| -                        | apprise count in allowance included finish the inside confidentials. It is used to determine the<br>Englishments points. Not involvements commercialisms, and this file cann be cambonaped annotame.                                                                                                    |
|                          | Configuration files in the exit -evid-let/, card-evatively and stress-evatively drachted provisions<br>particular comfiguration snippets which manager root-day, global configuration filesynants, or synal<br>Expert construction or artisticated, internal excition when                                                                                                    |
|                          | They are actualled by symbolical available confidence files from their recovative *-available/<br>counterparts. These should be managed by using our helpers adswed. additional, absenting<br>editions the card adventure adversions. Since these respective mans packet for detailed information.                                                                                                    |
| -                        | The binary is collect aparted. Due to the use of environment victations, in the default<br>confidentials, appoint in I needs to be started shopped with retails in a reached or approach.                                                                                                    |

**Figure 2.24(**Apache2)

Apache utilise le répertoire /var/www/html comme racine pour votre site. Cela signifie que quand on appelle notre Raspberry sur le port 80 (http), Apache cherche le fichier dans /var/www/html.

Par exemple, si vous appelez l'adresse http://192.168.1.2/index.php, Apache cherchera le fichier Example dans le répertoire /var/www/html.

Pour ajouter de nouveaux fichiers, sites, etc., nous devrons donc les ajouter dans ce répertoire. **II.4 PHP**

# **II.4.1 Installation**

On télécharge les paquets de PHP :

![](_page_30_Picture_4.jpeg)

#### **Figure 2.25(**Installation PHP)

# **II.4.2 Test sur Lan**

Pour tester le fonctionnement nous allons supprimer le fichier « index.html » dans le répertoire « /var/www/html ». Ensuite nous créons une page PHP /var/www/html/index.php

On crée et modifie le fichier avec une seule commande

On va mettre le script suivant :

 $\langle$  ? php phpinfo () ; ?  $>$ 

![](_page_30_Picture_127.jpeg)

**Figure 2.26(Script PHP)**

On ouvre le navigateur et tape l'adresse locale

Et on reçoit la page test en PHP si tout fonctionne correctement

![](_page_30_Picture_15.jpeg)

**Figure 2.27(page PHP)**

# **II.5 MySQL**

# **II.5.1 Installation**

Maintenant on va télécharger les paquets pour l'installation de MySQL, depuis le terminal on lance la commande :

![](_page_31_Figure_1.jpeg)

#### **Figure 2.28(**Installation MySQL)

#### **II.5.2 Création et accès à la base de données**

L'accès à MySQL nécessite un utilisateur privilégié. Alors on accède avec root ou un compte qui a les permissions requises. Puis Terminal nous demande de saisir le mot de passe après avoir saisi notre mot de passe, nous allons devoir nous connecter au Shell MySQL en super-utilisateur ou notre compte privilégié.

![](_page_31_Picture_101.jpeg)

#### **Figure 2.29(**Accès à MySQL)

Si c'est la première fois qu'on entre, on va créer notre utilisateur avec la commande create user :

![](_page_31_Picture_8.jpeg)

#### **Figure 2.30(**Création utilisateur)

Maintenant, nous allons créer la base de donnée 'test'.

Ensuite on l'accède et crée un tableau 'tab-1' contient des données de types differents.date,heure,texte et numérique.

![](_page_31_Picture_12.jpeg)

#### **Figure 2.31(**Création base des données)

Nous donnons maintenant à l'utilisateur créé la possibilité d'utiliser la base de données et de la modifier.

![](_page_32_Picture_0.jpeg)

# **Figure 2.32(**Permissions)

Finalement, notre base de données 'test' a été créée, et tous les privilèges d'accès ont été attribués à l'utilisateur 'mentaled'.

#### **II.6 PhpMyAdmin**

#### **II.6.1 Définition**

phpMyAdmin (PMA) est une [application Web](https://fr.wikipedia.org/wiki/Application_Web) de gestion pour les [systèmes de gestion de base de](https://fr.wikipedia.org/wiki/Syst%C3%A8me_de_gestion_de_base_de_donn%C3%A9es)  [données](https://fr.wikipedia.org/wiki/Syst%C3%A8me_de_gestion_de_base_de_donn%C3%A9es) [MySQL](https://fr.wikipedia.org/wiki/MySQL) réalisée principalement en [PHP](https://fr.wikipedia.org/wiki/PHP) et distribuée sous licence [GNU GPL.](https://fr.wikipedia.org/wiki/Licence_publique_g%C3%A9n%C3%A9rale_GNU)

# **II.6.2 Installation**

![](_page_32_Figure_7.jpeg)

**Figure 2.33(**Installation phpMyAdmin)

# **II.6.3 Attachement avec apache**

Pour que phpMyAdmin soit accessible il faut l'attacher avec apache2.

On ouvre le fichier de configuration et ajouter une ligne à la fin.

On tape sudo nano /etc/apache2/file.conf

![](_page_32_Picture_13.jpeg)

**Figure 2.34(**Attachement avec apache)

On ajoute la ligne suivante

![](_page_33_Picture_0.jpeg)

**Figure 2.35(**Attachement avec apache)

Et on sauvegarde.

# **II.6.4 Interface**

On ouvre le navigateur et on tape Localhost/phpMyAdmin ou 192.168.1.23/phpMyAdmin

 $\epsilon \rightarrow c$  | 0 Not secure | 192.168.123/php

![](_page_33_Picture_93.jpeg)

 $\qquad \qquad \hat{z} = \begin{bmatrix} 1 & 0 \\ 0 & 1 \end{bmatrix}$ 

**Figure 2.36(**Interface phpMyAdmin)

Une interface de connexion est affichée. On va accéder à phpMyAdmin avec root ou avec un utilisateur privilégié. Nous devrions alors enfin arriver sur **l'interface de gestion** de notre base de données

![](_page_33_Picture_9.jpeg)

![](_page_33_Figure_10.jpeg)

#### **II.6.5 Création utilisateur et permissions**

Par défaut lors de l'installation de votre serveur, seul un utilisateur root avec des accès complets est créé nous allons donc créer un utilisateur supplémentaire avec uniquement les droits nécessaires au bon fonctionnement d'un site web via l'interface PhpMyAdmin

![](_page_34_Picture_94.jpeg)

**Figure 2.38(**Création base des données)

#### Ensuite on va le donner les privilèges

|                 | Veuillez noter que les noms de privilèges sont exprimés en anglais |                    |                                                |
|-----------------|--------------------------------------------------------------------|--------------------|------------------------------------------------|
| Données         | Structure                                                          | Administration     | Limites de ressources                          |
| V SELECT        | <b>V</b> CREATE                                                    | GRANT              | Note: Une valeur de 0 (zero) enléve la limite. |
| V INSERT        | V ALTER                                                            | SUPER              |                                                |
| <b>V</b> UPDATE | V INDEX                                                            | <b>PROCESS</b>     | MAX QUERIES PER HOUR 0                         |
| V DELETE        | V DROP                                                             | RELOAD.            |                                                |
| V FILE          | V CREATE TEMPORARY TABLES                                          | SHUTDOWN           | MAX UPDATES PER HOUR 0                         |
|                 | SHOW VIEW                                                          | SHOW DATABASES     |                                                |
|                 | CREATE ROUTINE                                                     | LOCK TABLES        | MAX CONNECTIONS PER HOUR 0                     |
|                 | ALTER ROUTINE                                                      | REFERENCES         |                                                |
|                 | EXECUTE                                                            | REPLICATION CLIENT |                                                |
|                 | <b>CREATE VIEW</b>                                                 | REPLICATION SLAVE  | MAX USER_CONNECTIONS 0                         |
|                 | EVENT                                                              | CREATE USER        |                                                |

**Figure 2.39(**Permissions)

#### **II.6.6 Création base de données avec phpMyAdmin**

Arrivés sur notre **interface de gestion** nous allons enfin pouvoir commencer à créer notre base de données et la remplir. Pour ce faire on clique sur **Databases**. Nous arriverons alors sur **l'interface de création.**

![](_page_34_Picture_9.jpeg)

**Figure 2.40(**Paramètres de base)

#remarque : 'test' la base qu'on a créée avec MySQL est affichée sous registration.

Ensuite on va créer un tableau de test 'tab-2'.

![](_page_35_Figure_2.jpeg)

**Figure 2.41(**Création tableau)

# **II.7 Site web**

# **II.7.1 Geany editor**

Pour la création du site, on va utiliser un éditeur de texte pour créer les fichiers html, css, PHP, JS.

Geany est un [éditeur de texte](https://fr.wikipedia.org/wiki/%C3%89diteur_de_texte) léger utilisant [GTK+](https://fr.wikipedia.org/wiki/GTK%2B) et [Scintilla](https://fr.wikipedia.org/wiki/Scintilla) et incluant les fonctions élémentaires d'un [environnement de développement intégré.](https://fr.wikipedia.org/wiki/Environnement_de_d%C3%A9veloppement_int%C3%A9gr%C3%A9) Pensé pour avoir peu de dépendances et démarrer rapidement, il est disponible pour plusieurs systèmes d'exploitation tel que [Windows,](https://fr.wikipedia.org/wiki/Microsoft_Windows) [Linux,](https://fr.wikipedia.org/wiki/Linux) [Mac OS](https://fr.wikipedia.org/wiki/Mac_OS_X)  [X,](https://fr.wikipedia.org/wiki/Mac_OS_X) [BSD](https://fr.wikipedia.org/wiki/Berkeley_Software_Distribution) et [Solaris.](https://fr.wikipedia.org/wiki/Solaris_(syst%C3%A8me_d%27exploitation)) Il supporte, entre autres,

les [langages](https://fr.wikipedia.org/wiki/Langage_de_programmation) [C](https://fr.wikipedia.org/wiki/C_(Langage))[/C++,](https://fr.wikipedia.org/wiki/C%2B%2B) [Java,](https://fr.wikipedia.org/wiki/Java_(langage)) [JavaScript,](https://fr.wikipedia.org/wiki/JavaScript) [PHP,](https://fr.wikipedia.org/wiki/PHP) [HTML,](https://fr.wikipedia.org/wiki/HTML) [CSS,](https://fr.wikipedia.org/wiki/Feuilles_de_style_en_cascade) [Python,](https://fr.wikipedia.org/wiki/Python_(langage)) [Perl,](https://fr.wikipedia.org/wiki/Perl_(langage)) [Ruby,](https://fr.wikipedia.org/wiki/Ruby) [Pascal](https://fr.wikipedia.org/wiki/Pascal_(langage)) et [Haskell.](https://fr.wikipedia.org/wiki/Haskell)

# **II.7.2 Installation**

Il faut télécharger le paquet Geany editor par la commande Sudo apt-get install Geany

![](_page_35_Figure_11.jpeg)

**Figure 2.42(**Installation Geany editor)

On ouvre le logiciel et son interface sera affichée :

![](_page_35_Picture_169.jpeg)

**Figure 2.43(**INTERFACE GEANY)

## **II.7.3 Création des pages**

Après l'installation de l'éditeur on va créer les pages de notre site web qu'on a appelé Eternal PI, son interface est le suivant :

![](_page_36_Picture_2.jpeg)

**Figure 2.44(**Interface site web)

On va ajouter la possibilité d'inscrire dans le site à l'aide de base des données SQL créées avec PhpMyAdmin .

On entre avec notre user name et mot de passe .ensuite on va créer une base « Registration » qui contient un tableau « user » de 4 colonnes ( id–username-email-password),on précise le type des variables et la longueur.

| $\leftarrow$ $\rightarrow$                 | C 0 192.168.1.23/phpmyadmin/tbl_structure.php?db=registration&table=users&token=eba9a40089883cc276bee9dc07b44679                                                                         | $\mathbf{h}$<br>$0 + \frac{1}{12}$<br>G |
|--------------------------------------------|----------------------------------------------------------------------------------------------------|-----------------------------------------|
| <b>phpMyAdmin</b>                          | - Cl Server, localhost.3306 > Database, registration > 7. Table, users                                                                                                    | 春天                                      |
| $\triangle$ alone                          | Browse if Structure   SQL & Search is insert   Export   Import * Privileges & Operations & Tracking 30 Triggers                                                                          |                                         |
| Recent Favorites<br>$\Box \bullet$         | <sup>10</sup> <sub>n</sub> Relation view<br><b>M</b> Table structure                                                                                                    |                                         |
| $\equiv$ New                               | <b>Attributes Null Default Comments Extra</b><br><b>Type</b><br>Collation<br><b>Action</b><br># Name                                                                                     |                                         |
| ille information schema<br><b>EL mysql</b> | id P<br>AUTO INCREMENT Change O Drop @ Primary Ti Unique A Index 图 Spatial 图 Fulltext 图 Distinct values @ Add to central columns<br>int(11)<br>No None<br>$\Box$ <sup>1</sup>            |                                         |
| el performance_schema                      | username varchar(100) utf8mb4_general_ci<br>No None<br>Change C Drop C Primary T Unique T Indox T Spatial T Fulltoxt Distinct values Add to central columns                              |                                         |
| <b>ELR</b> phpmyadmin                      | Change ● Drop ● Primary To Unique ■ Index 置 Spatial To Fulltext ■ Distinct values ▲ Add to central columns<br>varchar(100) utf8mb4_general_ci<br>No None<br>email<br>$\Box$ <sup>3</sup> |                                         |
| <b>ELE</b> registration<br>$\Box$ New      | No None<br>4 <b>password</b> varchar(100) utf8mb4_general_ci<br>Change & Drop & Primary in Unique & Index T Spatial T Fulltext T Distinct values & Add to central columns                |                                         |
| <b>ELM</b> users                           | 1. ID Check all With selected: iii Browse Change Conco Optop Primary in Unique A Index Add to central columns A Remove from central columns                                              |                                         |
| <b>ELIT test</b>                           | Print En Propose table structure @ Track table [15 Move columns   Improve table structure                                                                                                |                                         |
|                                            | after password<br>Go<br>column(s)<br><b>Sei</b> Add<br>$\mathbf{v}$<br>$+$ Indexes                                                                                                    |                                         |
|                                            | Partitions @                                                                                                    |                                         |
|                                            | No partitioning defined                                                                                                    |                                         |

**Figure 2.45(**Base de données registration)

Après la création et l'intégration dans le script PHP de la page on va tester le fonctionnement.

![](_page_37_Picture_67.jpeg)

![](_page_37_Picture_1.jpeg)

#### **Figure 2.46(**Registration)

On accède une autre fois au phpmyadmin pour confirmer l'inscription

![](_page_37_Picture_4.jpeg)

**Figure 2.47(**Tableau user)

On remarque qu'une ligne a été ajouter au tableau « user » et ça veut dire que notre système d'inscription fonctionne correctement.

Maintenant on va accéder avec notre nom et mot de passe.

![](_page_37_Picture_68.jpeg)

**Figure 2.48(**Login)

On a ajouté aussi la possibilité de contacter l'adminstarteur du site.

![](_page_38_Picture_1.jpeg)

**Figure 2.49(**Contact us)

#### **II.7.4 Test sur Lan**

Pour un test local de site il faut qu'on mette les fichiers de site dans le dossier var/www/html/ Puis on va à l'adresse locale de Raspberry

![](_page_38_Picture_76.jpeg)

**Figure 2.50(**Test sur Lan)

#### Et 5/5. **II.7.5 Site hosting**

Maintenant notre site est complet et fonctionnel il faut le diffuser dans l'internet avec apache et pour cela en va suivre des étapes

# **II.7.6 Test ssh Lan**

On va essayer de connecter le RasPi avec ssh faut qu'on active le ssh dans les paramètres de RasPi (enable ssh ou commande)

|                      | <b>Raspberry Pi Configuration</b> | $\mathbf{x}$        |
|----------------------|-----------------------------------|---------------------|
| Interfaces<br>System | Performance                       | <b>Localisation</b> |
| Camera:              | Fnabled                           | $\odot$ Disabled    |
| SSH:                 | $\odot$ Enabled                   | $\bigcirc$ Disabled |
| <b>VNC:</b>          | $\bigcirc$ Enabled                | $\odot$ Disabled    |
| SPI:                 | $\bigcirc$ Enabled                | $\odot$ Disabled    |
| 12C                  | $\bigcirc$ Enabled                | $\odot$ Disabled    |
| Serial Port:         | $\bigcirc$ Enabled                | $\odot$ Disabled    |
| Serial Console:      | $\odot$ Enabled                   | ◯ Disabled          |
| 1-Wire:              | Fnabled                           | $\odot$ Disabled    |
| Remote GPIO:         | Fnabled                           | $\odot$ Disabled    |
|                      |                                   | Cancel<br>OK        |

**Figure 2.51(**Activation ssh)

Pour une connexion ssh on peut utiliser un logiciel comme PuTTY qui peut être téléchargé avec la commande sudo apt-get Install PuTTY. Ou utiliser directement le terminal et on utilise la commande

Ssh adresse IP local –p port (pour un accès ssh à partir d'une machine de réseau local)

| $pi$ @raspberrypi: $\sim$                                                                                                    | $  \times$ |  |
|----------------------------------------------------------------------------------------------------|------------|--|
| File Edit Tabs Help                                                                                                    |            |  |
| pi@raspberrypi:~ \$ ssh<br>usage: ssh [-1246AaCfGgKkMNnqsTtVvXxYy] [-b bind_address] [-c cipher_spec]<br>$\lceil$ -D $\lceil$ bind_address: $\lceil$ port $\rceil$ $\lceil$ -E $\lceil$ og_file $\rceil$ $\lceil$ -e escape char $\rceil$<br>[-F configfile] [-I pkcs11] [-i identity_file]<br>[-0 ctl_cmd] [-o option] [-p port] [-Q query_option] [-R address]<br>[-S ctl path] [-W host:port] [-w local tun[:remote tun]]<br>[user@]hostname [command]<br>$pi@raspberrypi:~ $$ ssh 192.168.1.23<br>pi@192.168.1.23's password:<br>Permission denied, please try again.<br>pi@192.168.1.23's password:<br>Linux raspberrypi 4.14.79-v7+ #1159 SMP Sun Nov 4 17:50:20 GMT 2018 armv71 |            |  |
| The programs included with the Debian GNU/Linux system are free software;<br>the exact distribution terms for each program are described in the<br>individual files in /usr/share/doc/*/copyright.                                                                                                    |            |  |
| Debian GNU/Linux comes with ABSOLUTELY NO WARRANTY, to the extent<br>permitted by applicable law.<br>Last login: Fri Apr 26 21:20:57 2019 from 192.168.1.23                                                                                                    |            |  |

**Figure 2.52(**Ssh)

# **II.7.7 Test ssh Wan**

Ssh adresse IP public –p port (pour un accès ssh à partir d'une machine de réseau externe)

| $pi$ @raspberrypi: ~                                             | $  \times$ |  |
|------------------------------------------------------------------|------------|--|
|                                                                  |            |  |
| File Edit Tabs Help                                              |            |  |
| $pi@raspberrypi:~ $$ ssh 129.44.111.60                           |            |  |
| $pi@raspberrypi:~ $$ ssh 129.45.118.58                           |            |  |
| ssh: connect to host 129.45.118.58 port 22: Connection timed out |            |  |
| $pi@raspberrypi:~$ \$<br>$pi@raspberrypi:~ $ \square$            |            |  |

**Figure 2.53(**Ssh)

On remarque que l'accès au RasPi de l'extérieur est impossible

# **II.7.8 Réservation Domain**

# **II.7.8.1 Créations compte no IP**

Pour que notre site soit accessible avec une URL bien précis et non une adresse IP il nous faut un Domain comme [www.site.com](http://www.site.com/) [www.site.net](http://www.site.net/)

Et pour cela nous allons créer un compte gratuit sur le site www.no-ip.com puis créer un nom de domaine, fixe, qui remplacera notre adresse IP dynamique. Le site no-IP fera correspondre de manière transparente pour l'adresse IP au nom de domaine, à chaque changement d'adresse IP.

![](_page_40_Picture_0.jpeg)

**Figure 2.54(**No IP)

On clique sur sign up et on donne nos informations

![](_page_40_Picture_51.jpeg)

**Figure 2.55(**No IP registration)

Le compte no-IP est maintenant crée, mais nous n'avons pas encore de nom de domaine fixe pour remplacer l'adresse IP dynamique, nous allons le créer dans l'étape suivante.

Dans notre cas on réserve eternalpii.syes.net

![](_page_40_Picture_52.jpeg)

# **II.7.8.2 Attachement avec IP**

Dans les paramètres de notre compte no IP on peut attacher un IP à notre Domain. Dans la case on trouve notre adresse publique.

![](_page_41_Picture_68.jpeg)

**Figure 2.57(**Attachement IP)

On peut trouver notre IP publique par une simple recherche sur Google.

![](_page_41_Picture_69.jpeg)

**Figure 2.58(**Consultation IP)

# **II.7.9 Création dossier**

Maintenant on va créer un dossier dans /var/www/html/ On le nomme comme notre Domain eternalpii.sytes.net

![](_page_41_Figure_9.jpeg)

**Figure 2.59(**Création dossier)

Ensuite On crée un dossier dans le dernier et on le nomme public\_html

Puis on va mettre tt les fichiers de site dans ce dossier

![](_page_42_Picture_0.jpeg)

#### **II.7.10 Création fichier conf**

Pour que le site soit attaché à apache2 il le faut qu'on crée un fichier de configuration

On va copier le contenu du fichier de configuration par défaut d'apache et le modifier

![](_page_42_Picture_4.jpeg)

```
pi@raspberrypi: \sim- - \timesFile Edit Tabs Help
 GNU nano 2.7.4
                                 File: /etc/apache2/sites-available/eternalpii.sytes.net.conf
<WirtualHost *:80
          # The ServerName directive sets the request scheme, hostname and port that
          # the server uses to identify itself. This is used when creating<br># redirection URLs. In the context of virtual hosts, the ServerName<br># redirection URLs. In the context of virtual hosts, the ServerName<br># specifies what host
           # Value is not decisive as it is used as a last resort nost regard!<br># However, you must set it for any further virtual host explicitly.<br>ServerName eternalpii.sytes.net
           ServerAlias www.eternalpii.sytes.net
           ServerAdmin khaledhamloui@gmail.com
           DocumentRoot /var/www/html/eternalpii.sytes.net/public_html
           # Available loglevels: trace8, ..., trace1, debug, info, notice, warn,
           # error, crit, alert, emerg.<br># error, crit, alert, emerg.<br># It is also possible to configure the loglevel for particular
           # modules, e.g.
           #LogLevel info ssl:warn
                                                            [ Read 33 lines ]
                    ^O Write Out<br>AR Read File
                                                                                       Justify<br>To Spell
                                        AW Where Is<br>Al Renlace
                                                                                                        ^C Cur Pos
   Get Help
                                                                                                                             NY Prev Page
                        Read File
                                             Replace
   Exit
                                                                                                             Go To Line
                                                                                                                                 Next Page
```
**Figure 2.62(**Fichier .conf)

Ensuite on va le sauvegarder avec le nom eternalpii.sytes.net.conf

#### **II.7.11 activations de site**

Maintenant notre site et bien placer et configurer tout qui nous reste c'est de l'activer

Avec la commande sudo a2ensite eternalpii.sytes.net

![](_page_43_Figure_0.jpeg)

**Figure 2.63(**Activation site)

#### **II.7.12 Test sur web (problème)**

Dans le navigateur on tape l'URL de notre site eternalpii.sytes.net ou [www.eternalpii.sytes.net](http://www.eternalpii.sytes.net/) ou adresse publique on attend et rien n'est affiché donc il y a un problème

# **II.8 Problème IP réseau mobile**

La plupart des Fournisseurs d'accès internet résidentiels bloquent les ports communs (80, 443, 21, 22, 23, 53, etc.). Et celui qui bloque tous les ports entrants est le plus nuancé (principalement en Asie du Sud et en Afrique) où ils partagent en fait une adresse IP privée avec de nombreux clients.

![](_page_43_Figure_6.jpeg)

**Figure 2.64(**Problème des ports)

Avec des tests des ports on trouve que le problème est dû à l'adresse IP fournit par le Algérie télécoms qui est probablement partagé et pour cela on n'a pas pu connecter ssh avec l'adresse public

![](_page_43_Picture_9.jpeg)

# **Figure 2.65(**Teste ports) **figure 2.66(**Teste ports)

#### **II.9Résolution de problème**

Comme on a trouvé que le problème c'est l'adresse IP on cherche donc à une méthode de changement d'IP fiable et simple.

# **II.9.1 Création compte IP jetable(problème)**

IP jetable est un service de Virtuel. Il nous offre un accès Internet sécurisé et anonyme en remplaçant notre adresse IP et en chiffrant tout le trafic.

IP jetable marche sur tous les systèmes d'exploitation même notre système Raspbian.

![](_page_44_Picture_5.jpeg)

**Figure 2.67(**Ipjetable.com)

On crée un compte IP jetable avec un email temporaire et pour cela on utilise le site temp mail.

Temp mail est un service qui permet de recevoir du courrier électronique à une adresse temporaire qui s'autodétruit après un certain temps. Il est également connu par des noms comme : 10minutemail, email jetable, faux-mail ou trash-mail. De nombreux forums, propriétaires de Wi-Fi, sites Web et blogs demandent aux visiteurs de s'inscrire avant de pouvoir voire le contenu, poster des commentaires ou télécharger quelque chose. Temp-Mail - est le service de messagerie électronique le plus avancé qui vous aide à éviter les spams et à rester en sécurité.

![](_page_44_Picture_95.jpeg)

**Figure 2.68(**Temp mail)

On fait la registration avec l'email temporaire et on entre le code vérification.

![](_page_45_Picture_0.jpeg)

**Figure 2.69(i**P jetable inscription)

Ensuite le site nous demande de valider le compte depuis un lien qu'on trouve dans notre boite de réception .

On entre dans l'email reçu et on clique sur le lien en bleu.

![](_page_45_Picture_52.jpeg)

On tape ensuite le mot de passe qui est aussi dans l'email.

![](_page_46_Picture_127.jpeg)

#### **Figure 2.72(IP** jetable inscription)

Voilà le compte est bien créé, mais on remarque qu'il est expiré et c'est un autre inconvénient de notre adresse IP et le blocage des ports.

![](_page_46_Picture_128.jpeg)

**Figure 2.73(**Accès expire)

# **II.9.2 Création compte IP jetable (avec proxy)**

Pour résoudre le problème précèdent et continuer notre travail on doit utiliser un serveur proxy.

#### **Le serveur proxy**

Un serveur proxy (appelé aussi serveur mandataire en français) est, dans le cadre des réseaux et d'internet, est une machine qui fait l'intermédiaire entre votre matériel (ordinateur, smartphone, tablette…) et internet.

La principale conséquence de son utilisation : l'utilisation et donc l'affichage de l['adresse](https://www.astuces-aide-informatique.info/135/comment-trouver-adresse-ip) IP du proxy et non celle du périphérique utilisé, ce qui permet de surfer anonymement (ou presque) sur le [web.](https://www.astuces-aide-informatique.info/70/qu-est-ce-que-le-web) Car contrairement à ce que certains peuvent penser, vous n'êtes pas anonyme sur internet, il est très facile de suivre votre navigation sur internet en traçant votre adresse IP…

Pour utiliser un serveur proxy, il faut configurer son [navigateur](https://www.astuces-aide-informatique.info/876/definition-proxy#configurer) ou son ordinateur ou alors utiliser un proxy web c'est-à-dire un site web qui va vous permettre de naviguer sur d'autres sites à partir de ce site.

Cette deuxième solution est bien sûr la plus facile à mettre en œuvre puisqu'il suffit juste de

Se rendre sur un site et de surfer sur le web via ce site, il n'y a pas de compétence technique particulière à avoir ou de configuration de son navigateur à effectuer.

![](_page_47_Picture_0.jpeg)

![](_page_47_Picture_94.jpeg)

France educationa **Figure 2.77(**IP jetable inscription)

Ensuite on met l'adresse de site dans la barre de proxy.

On remarque la nouvelle URL dans la barre d'adresse et on continue l'inscription .

![](_page_48_Picture_0.jpeg)

**Figure 2.78(**IP jetable inscription)

Maintenant même le lien de validation reçu dans l'email on le met dans le proxy .

![](_page_48_Picture_94.jpeg)

**Figure 2.79(**IP jetable inscription)

Voilà. Le compte est créé et parfaitement valide.

![](_page_48_Picture_95.jpeg)

#### **Figure 2.80(**Accès valide)

Maintenant on va télécharger un fichier avec l'extension. Ovpn sur notre RasPi. En cliquant sur Openvpn BETA et choisir notre système Linux.

![](_page_48_Picture_9.jpeg)

**Figure 2.81(**Fichier. Ovpn)

Ensuite on trouve le fichier téléchargé dans le chemin /home/pi/downloads

#### **II.9.3Installation paquet openvpn**

Pour qu'on puisse utiliser le fichier VPN qu'on a précédemment téléchargé depuis le site, il nous faut le paquet openvpn.

Avec la commande sudo apt-get Install openvpn

![](_page_49_Picture_78.jpeg)

# **Figure 2.82(**Installation openvpn)

# **II.9.4 Exécution de fichier. Ovpn**

Maintenant on exécute le fichier avec la commande sudo openvpn /pi/downloads/ipjetable.ovpn Et voilà le service fonctionne

|                                |  |  |                                                                                 | $pi$ @raspberrypi: $\sim$ |  |  | $  \times$ |
|--------------------------------|--|--|---------------------------------------------------------------------------------|---------------------------|--|--|------------|
| File Edit Tabs Help            |  |  |                                                                                 |                           |  |  |            |
|                                |  |  | Thu May 2 19:56:04 2019 TUN/TAP device tun1 opened                              |                           |  |  |            |
|                                |  |  | Thu May 2 19:56:04 2019 TUN/TAP TX queue length set to 100                      |                           |  |  |            |
|                                |  |  | Thu May 2 19:56:04 2019 do ifconfig, tt->did ifconfig ipv6 setup=1              |                           |  |  |            |
|                                |  |  | Thu May 2 19:56:04 2019 /sbin/ip link set dev tun1 up mtu 1500                  |                           |  |  |            |
|                                |  |  | Thu May 2 19:56:04 2019 /sbin/ip addr add dev tun1 91.109.180.4/23 broadcast 91 |                           |  |  |            |
| .109.181.255                   |  |  |                                                                                 |                           |  |  |            |
|                                |  |  | Thu May 2 19:56:04 2019 /sbin/ip -6 addr add 2a02:2178:100e::1002/64 dev tun1   |                           |  |  |            |
|                                |  |  | Thu May 2 19:56:04 2019 /sbin/ip route add 188.121.240.9/32 via 192.168.1.1     |                           |  |  |            |
|                                |  |  | Thu May 2 19:56:04 2019 /sbin/ip route add 0.0.0.0/1 via 91.109.180.1           |                           |  |  |            |
| RTNETLINK answers: File exists |  |  |                                                                                 |                           |  |  |            |
|                                |  |  | Thu May 2 19:56:04 2019 ERROR: Linux route add command failed: external program |                           |  |  |            |
| exited with error status: 2    |  |  |                                                                                 |                           |  |  |            |
|                                |  |  | Thu May 2 19:56:04 2019 /sbin/ip route add 128.0.0.0/1 via 91.109.180.1         |                           |  |  |            |
| RTNETLINK answers: File exists |  |  |                                                                                 |                           |  |  |            |
|                                |  |  | Thu May 2 19:56:04 2019 ERROR: Linux route add command failed: external program |                           |  |  |            |
| exited with error status: 2    |  |  |                                                                                 |                           |  |  |            |
| dev tun1                       |  |  | Thu May 2 19:56:04 2019 add route ipv6(2000::/3 -> 2a02:2178:100e::1 metric -1) |                           |  |  |            |
|                                |  |  | Thu May 2 19:56:04 2019 /sbin/ip -6 route add 2000::/3 dev tun1                 |                           |  |  |            |
| RTNETLINK answers: File exists |  |  |                                                                                 |                           |  |  |            |
|                                |  |  | Thu May 2 19:56:04 2019 ERROR: Linux route -6/-A inet6 add command failed: exte |                           |  |  |            |
|                                |  |  | rnal program exited with error status: 2                                        |                           |  |  |            |
|                                |  |  | Thu May 2 19:56:04 2019 Initialization Sequence Completed                       |                           |  |  |            |

**Figure 2.83(**Exécution openvpn)

# **II.9.5 Consultation IP**

La fenêtre terminale de fichier exécuter doit rester ouverte et pour vérifie le résultat de notre travail on doit consulter notre adresse ip avant et après l'exécution de service openvpn.La consultation peut se faire avec la commande if config ou depuis le site myip.com

![](_page_49_Picture_79.jpeg)

**Figure 2.84(**Consultation IP avant) **Figure 2.85(**Consultation IP après)

Le changement d'adresse et localisation est bien clair.

#### **Re attachement IP/Domain**

Maintenant il faut qu'on attache la nouvelle adresse avec notre Domain

Dans les paramètres de compte [www.noip.com](http://www.noip.com/)

![](_page_50_Picture_83.jpeg)

**Figure 2.86(**Attachement IP)

#### **II.9.6 Test ssh Wan**

Avant le test de site on test autre fois une session ssh avec la nouvelle adresse

Ssh public\_up –p port

Et voilà le mot de passe est demandé on le tape le et la session est ouverte.

| $pi$ @raspberrypi: $\sim$                                                                                                    |  |
|----------------------------------------------------------------------------------------------------|--|
| File Edit Tabs Help                                                                                                    |  |
| $pi@raspberrypi:~ $$ ssh 91.109.180.4<br>The authenticity of host '91.109.180.4 $(91.109.180.4)'$ can't be established.<br>ECDSA key fingerprint is SHA256:NQ7uu8CPvw0IZk+Zqt8Zl1EqZxeSquponJ2jd82xfQA.<br>Are you sure you want to continue connecting (yes/no)? yes<br>Warning: Permanently added '91.109.180.4' (ECDSA) to the list of known hosts.<br>pi@91.109.180.4's password:<br>Linux raspberrypi 4.14.79-v7+ #1159 SMP Sun Nov 4 17:50:20 GMT 2018 armv71 |  |
| The programs included with the Debian GNU/Linux system are free software;<br>the exact distribution terms for each program are described in the<br>individual files in /usr/share/doc/*/copyright.                                                                                                    |  |
| Debian GNU/Linux comes with ABSOLUTELY NO WARRANTY, to the extent<br>permitted by applicable law.<br>Last login: Wed May 1 11:09:58 2019<br>$pi@raspberrypi:~$ $\sqrt{s}$                                                                                                    |  |

**Figure 2.87(**Ssh)

# **II.10 Test site**

On essaye maintenant d'accéder au site avec son URL

| (i) eternalpii.sytes.net<br>С              | <b>UD</b> |
|--------------------------------------------|-----------|
| Search.                                    | SIGN IN   |
|                                            |           |
|                                            |           |
| ETERNAL PI                                 |           |
| <b>STER CONSTRUCT</b>                      |           |
|                                            |           |
| Contact<br>Home<br>Products ***<br>sign up | Countries |
|                                            |           |
|                                            |           |
|                                            |           |
|                                            |           |

**Figure 2.88(**teste site sur Wan)

#### **II.11 configurations du démarrage**

Finalement on doit assurer que toutes les fonctionnalités soient activées à chaque démarrage et pour cela on doit programmer le RasPi pour exécuter le service openvpn

Il existe plusieurs méthodes, mais on va simplement créer un script contient les commandes qu'on veut exécuter.

Alors.

On cherche le dossier cacher config qui contient le dossier autostart

![](_page_51_Picture_106.jpeg)

#### **II.13) solution**

problème de liaison ip/domaine.

Après des recherches et l'application de plusieurs méthodes on trouve que la solution et facile et se trouve dans notre poche. Le site no-ip nous offre un service de mis à jour dynamique d'ip attaché au domaine.

Pour activer le service, on va suivre cette procédure .

Premieremnt on crée un dossier no ip et on l'accède.

![](_page_51_Picture_107.jpeg)

**Figure 2.92(**Installation et config service no IP) **figure 2.93(**Installation et config service no IP)

![](_page_51_Picture_108.jpeg)

Ensuite on va télécharger le fichier compressé » de service.

![](_page_52_Picture_1.jpeg)

**Figure 2.94(**Installation et config service no IP)

On le décompresse

![](_page_52_Picture_98.jpeg)

**Figure 2.95(**Installation et config service no IP)

Maintenant on va l'installer

![](_page_52_Picture_7.jpeg)

**Figure 2.96(**Installation et config service no IP)

![](_page_52_Picture_99.jpeg)

**figure 2.97(**Installation et config service no IP)

![](_page_52_Picture_11.jpeg)

**Figure 2.98(**Installation et config service no IP)

Finalement on reçoit des instructions pour configurer le service. On doit insérer notre email et mot de passe et le délai de mise à jour d'adresse IP.

Ensuite on va répéter la méthode précédente et on programme le service pour être exécuté automatiquement chaque démarrage.

On redémarre le RasPi pour vérifie le fonctionnement. Et on tape la commande qui affiche les informations de service. Et on attend 1 minute (le délai minimum de mise à jour) et on répète.

![](_page_53_Picture_81.jpeg)

![](_page_53_Figure_2.jpeg)

#### **II.14. Discussion :**

Les sites Web étant devenus une plate-forme et un moyen pour tous les groupes mentionnés ci-dessus, le serveur réduira de nombreux frais, en particulier lorsque le site ne traite pas une quantité énorme de données et de personnes. Et bien sûr le coût sera symbolique.

Considérant que nous n'avons perdu aucun DA pour les services comme IP jetable et no-IP, ceci est payant. Nous devons ouvrir un compte IP jetable tous les deux jours, et nous renouveler le domaine tous les mois.

# **II.15. Conclusion :**

En conclusion, on peut dire que la programmation du serveur a été réussie avec les coûts les plus bas possible ainsi que tous les problèmes liés à l'adresse et aux ports ont été résolus, le serveur étant testé à l'intérieur et à l'extérieur du réseau. Et assurer que la base de données est correctement liée au site Web. Assurer le contrôle à distance en utilisant plusieurs méthodes. En fin de compte, nous terminons la tâche en faisant en sorte que le serveur s'exécute automatiquement lorsqu'il est alimenté directement.

# **Conclusion générale**

Au cours de ce travail, nous avons employé plusieurs modules que nous avons étudiés au cours des années précédentes comme :

- Administration réseau
- Routage IP
- Linux
- Technologies du web
- Réseaux haut débit
- Recherche documentaire et conception de mémoire

Nous avons également rencontré des cas qui ne peuvent pas être étudiés théoriquement parce que cela se situe en dehors de cas idéal des réseaux et c'est ce que nous avons vu pour les ports clos et l'adresse dynamique, mais grâce à les recherches approfondies et à l'étude de toutes les possibilités, nous avons pu proposer des solutions sans recourir à des dépenses supplémentaires et maintenir de bonnes performances.

Nous avons commencé par préparer les programmes nécessaires au bon fonctionnement, puis nous avons créé le site Web à partir de zéro et l'avons lié à la base de données. Nous avons également utilisé plusieurs services pour surmonter les obstacles réseau utilisés, puis nous avons terminé le travail en faisant fonctionner notre serveur automatiquement et sans programmation nécessaire à chaque opération.

Enfin on a conclu que :

- Le serveur peut être programmé pour n'importe quel domaine d'application.
- L'achat des comptes des services qu'on a utilisés comme IP jetable et no-IP nous empêche de reprogrammer tous les quelques jours et de mettre en correspondance l'adresse par son domaine.

#### **Références bibliographiques :**

- 1. Prof T.I.M : « Notion de serveur web ».
- 2. Valérie Trillât : « élaboration d'un serveur web et d'une base de données wais a la bibliothèque du cent de Grenoble ».
- 3. Patrick Cégielski : « Initation aux serveurs web ».
- 4. DiPR (paris 2) : « Les Serveurs Web ».
- 5. Guillaume Burel : « Les serveurs UE 103B ».
- 6. Alexandre Pauchet : « Serveur Web et protocole http ».
- 7. Article : « Dédié ou mutualisé : choisir quand la question se pose ».
- 8. SIN : « Raspberry Pi, découverte, installation de l'os et configuration ».
- 9. Site de fondation Raspberry PI
- 10. Moorhead, Joanna: « Raspberry Pi device will 'reboot computing in schools' », *The Guardian*, London, 9 Janvier 2012
- 11. Matthew Humphries :« [Raspberry Pi \\$25 PC goes into alpha production](http://www.geek.com/articles/chips/raspberry-pi-25-pc-goes-into-alpha-production-20110728) ».*Geek.com*, 28 juillet 2011.
- 12. Holwerda, Thom, « [Raspberry Pi To Embrace RISC OS](http://www.osnews.com/story/25276/Raspberry_Pi_To_Embrace_RISC_OS) »
- 13. Cheerin, Iris: « Raspberry Pi Goes into Production », *TechWeekEurope UK*, 11 Janvier 2012
- 14. « The Raspberry Pi £22 computer goes on general sale », *BBC News*, 29 février 2012
- 15. Simon Duquennoy: "Haute performance pour serveurs Web embarqués ".
- 16. Alain MICHEL: "PREMIERS PAS AVEC UN RASPBERRY PI 3".
- 17. Apache 2.0: Charles Aulds.
- 18. Document d'aide phpMyAdmin et MySQL: GPA775 Base de données École de Technologie supérieure 23 juin 2009
- 19. HTML5 et CSS3 : Mathieu Nebra
- 20. Initiation HTML et CSS Stéphanie Walter
- 21. Introduction au développement web E. Ramat- université de littoral.
- 22. SECURITE DU SYSTEME D'INFORMATION (SSI)- Institut Supérieur de Comptabilité et d'Administration des Entreprises.
- 23. Mlle SLIMANOU Dehia : Mise en place d'une solution VPN sur pare-feu.
- 24. Cédric. Foll : Les tunnels & les VPN.
- 25. Installation et configuration d'un nom de domaine pour une IP dynamique Par Maisse Sébastien.